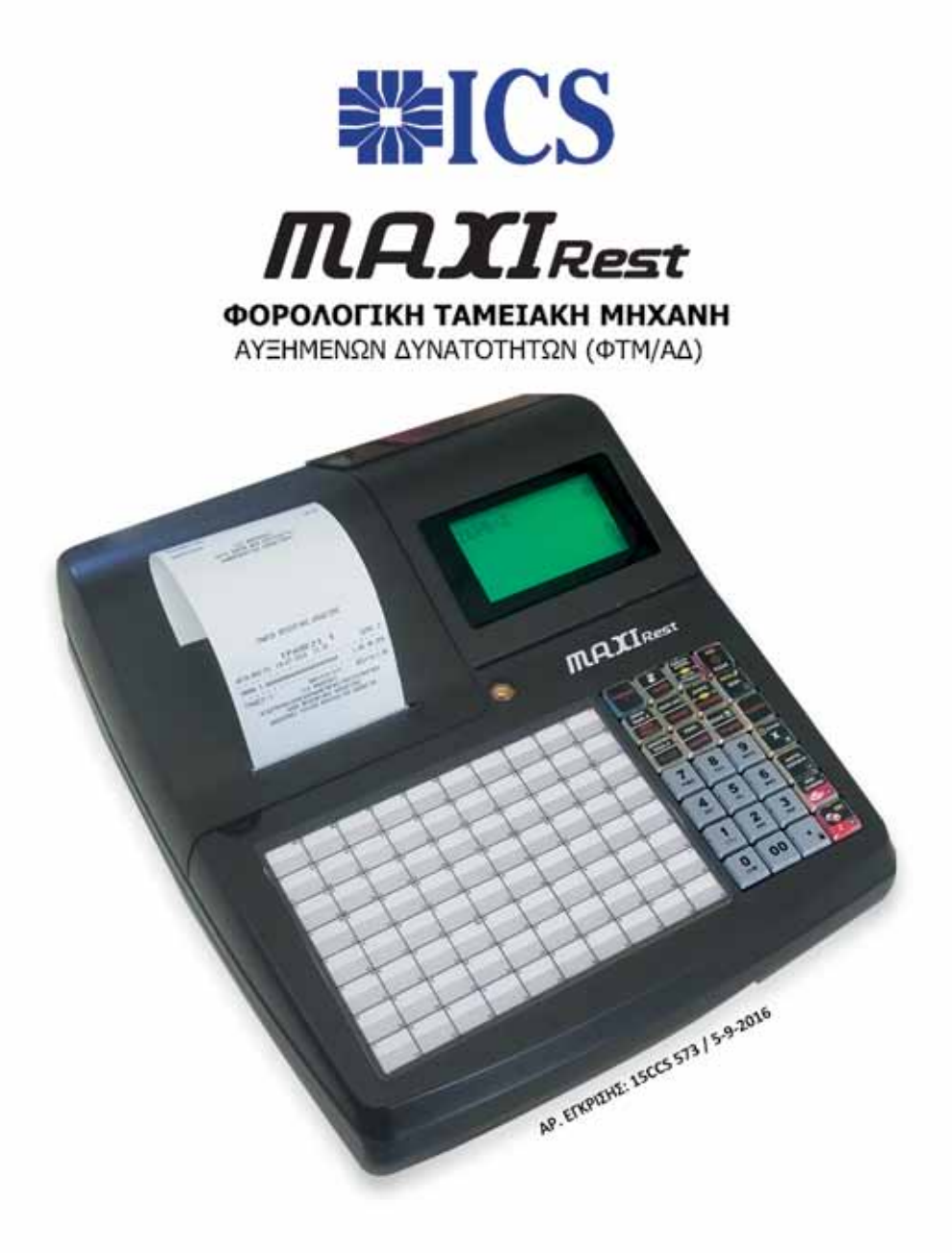

# ΒΙΒΛΙΟ ΟΔΗΓΙΩΝ ΧΕΙΡΙΣΜΟΥ

### **ΠΕΡΙΕΧΟΜΕΝΑ**

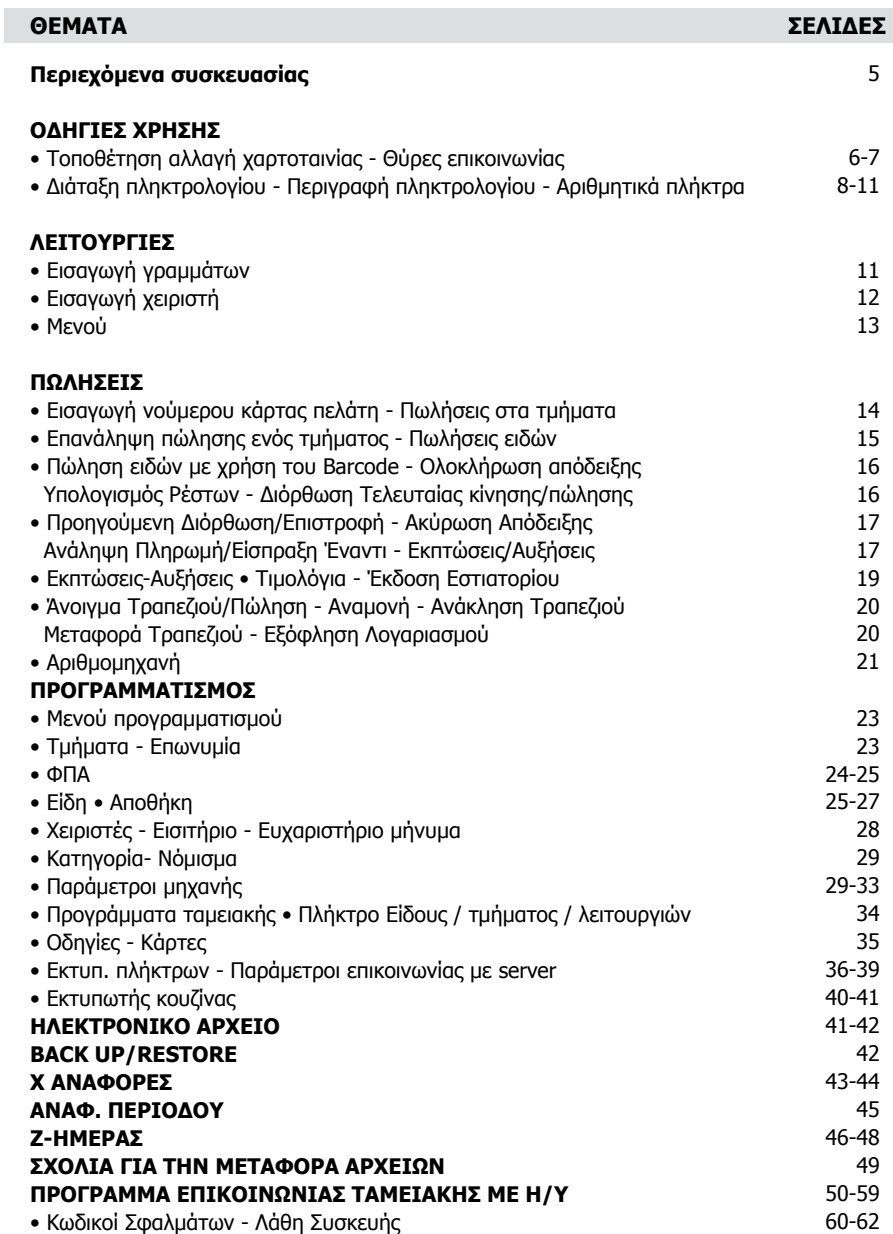

#### **ΒΙΒΛΙΟ ΟΔΗΓΙΩΝ ΧΕΙΡΙΣΜΟΥ MAXI REST**

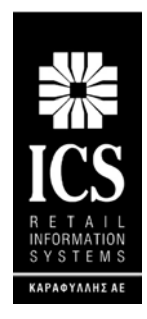

#### **ΚΑΡΑΦΥΛΛΗΣ ΣΥΣΤΗΜΑΤΑ ΠΛΗΡΟΦΟΡΙΚΗΣ Α.Ε.**

Αγίας Παρασκευής 10, Περιστέρι Τ.Κ. 121 32 Τηλ.: 210 57 78 260, Fax: 210 57 54 285 E-mail: sales@ics.gr • http:// www.ics.gr

#### **MAXI REST**

Η ICS MAXI REST ΦΤΜ/ΑΔ με Ηλεκτρονικό Ημερολόγιο έχει κατασκευαστεί σύμφωνα με τις τελευταίες τεχνολογικές εξελίξεις και διαθέτει το πιο αναβαθμισμένο και αποτελεσματικό Λογισμικό, κάνοντάς την ιδανική στην συγκεκριμένη κατηγορία των φορολογικών μηχανών.

Η ICS MAXI REST κατασκευάστηκε σύμφωνα με τις προδιαγραφές του Υπουργείου Οικονομικών (Απόφαση ΠΟΛ \_ΠΟΛ 1220 \_13-12-2012\_).

Η χρήση γνήσιων ανταλλακτικών και ποιοτικών αναλώσιμων θα εξασφαλίσει τη μακρόχρονη και χωρίς τεχνικά προβλήματα λειτουργία της μηχανής σας.

Η ταμειακή υποστηρίζεται από μεγάλο δίκτυο αντιπροσώπων οι οποίοι είναι στη διάθεσή σας για οποιαδήποτε πληροφορία ή διευκρίνιση χρειαστείτε.

### **ΠΕΡΙEΧΟΜΕΝΑ ΣΥΣΚΕΥΑΣΙΑΣ**

Το προϊόν παραδίδεται σε κουτί το οποίο περιέχει την μηχανή ICS MAXI REST συνοδευόμενη από βιβλίο οδηγιών, βιβλίο συντήρησης και επισκευών, καλώδιο σύνδεσης της μηχανής με PC και CD με το πρόγραμμα ανάγνωσης φορολογικής μνήμης.

### **Τεχνικά Χαρακτηριστικά MAXI REST**

- AC input: 100V~240V
- DC output: 13.8V 2.5A
- Battery: 7.4V 3000mAh
- Θερμοκρασία: 0°~40°
- Υγρασία: 5%~85% R.H.
- Βάρος: 2.6kgr
- Πληκτρολόγιο: 2\*80 πλήκτρα μεμβράνης 28 λειτουργικά
- Τύπος Εκτυπωτή: thermal printer
- Ταχύτητα Εκτύπωσης 150mm/s
- Πάχος Χαρτιού: 57mm 80mm
- Ηλεκτρονικό Ημερολόγιο EJ έως 8GB SD CARD

#### **Διαστάσεις MAXI REST**

- Μήκος: 392 mm
- Πλάτος: 322 mm
- Ύψος: 79 mm

#### **ΠΡΟΣΟΧΗ:**

#### H **ICS MAXI REST**

- χρησιμοποιεί θερμικό χαρτί πλάτους 57 ή 80 χιλ. Τα ρολά του χαρτιού πρέπει να φυλάσσονται σε σκοτεινό χώρο με σχετική υγρασία έως 80% και θερμοκρασία έως 30°C.
- Λειτουργεί με εξωτερικό τροφοδοτικό: IN AC230 V  $\pm$  10 %, OUT DC +13.8V/2.5A σε κανονικές συνθήκες λειτουργίας με θερμοκρασία από 0°C έως 45°C και σχετική υγρασία από 20% έως 80%

**Η μεταφορά των ηλεκτρονικών αρχείων των αποθηκευμένων αντιγράφων δελτίων και των αντίστοιχων δελτίων υπογραφών ημερήσιων δεδομένων σε Η/Υ γίνεται αποκλειστικά με ευθύνη του κατόχου και τα φυλασσόμενα αρχεία παραμένουν άμεσα προσπελάσιμα και αναγνώσιμα σε οποιαδήποτε απαίτηση των φορολογικών αρχών σύμφωνα με τις σχετικές διατάξεις του Κ.Β.Σ.**

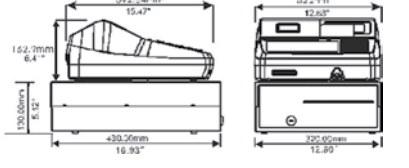

#### **ΤΟΠΟΘΕΤΗΣΗ – ΑΛΛΑΓΗ ΧΑΡΤΟΤΑΙΝΙΑΣ**

#### **ΠΡΟΣΟΧΗ!**

### **ΜΗΝ ΑΚΟΥΜΠΑΤΕ ΤΗΝ ΘΕΡΜΙΚΗ ΚΕΦΑΛΗ ΚΑΤΑ ΤΗΝ ΔΙΑΡΚΕΙΑ ΤΗΣ ΑΛΛΑΓΗΣ ΧΑΡΤΙΟΥ, Για καθαρισμό της κεφαλής σβήστε την Ταμειακή και βγάλτε και το καλώδιο από την παροχή ρεύματος.**

#### **Για να τοποθετήσετε την χαρτοταινία**

**1.** Ανοίξτε το Καπάκι του εκτυπωτή. Αφαιρέστε τυχόν υπολείμματα χαρτιού, ξένα σώματα και σκόνη από το περίβλημα του κυλίνδρου.

**2.** Τοποθετήστε το ρολό χαρτιού και βεβαιωθείτε ότι μερικά εκατοστά του χαρτιού προεξέχουν από το μπροστινό μέρος του εκτυπωτή.

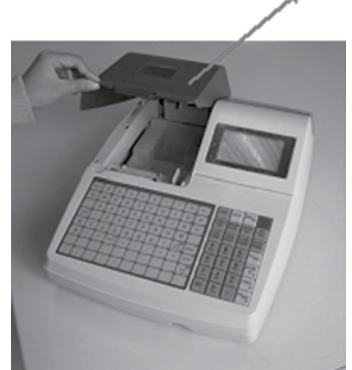

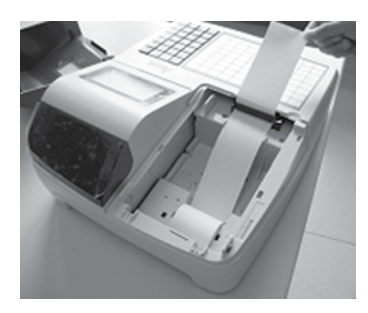

**3.** Πιέστε το καπάκι μέχρι να ακουστεί ο χαρακτηριστικός ήχος και να βεβαιωθείτε ότι έχει κλείσει ερμητικά.

**Σημείωση:** Σας προτείνουμε να χρησιμοποιείται χαρτοταινία που έχει ένδειξη για τέλος του χαρτιού ώστε να φροντίζετε για την έγκαιρη αλλαγή της.

#### **ΘΥΡΕΣ ΔΙΑΣΥΝΔΕΣΗΣ**

- 1. USB port: Σύνδεση με Η/Υ
- 2. Διακόπτης ΟΝ/OFF
- 3. Τροφοδοτικό DC 13.8V / 2.5A
- 4. Σύνδεση με Συρτάρι
- 5. Θύρα Ethernet
- 6. Σύνδεση RS232 με scanner ή Ζυγαριά
- 7. PS2 port Σύνδεση με scanner
- 8. Σύνδεση RS232 με Η/Υ

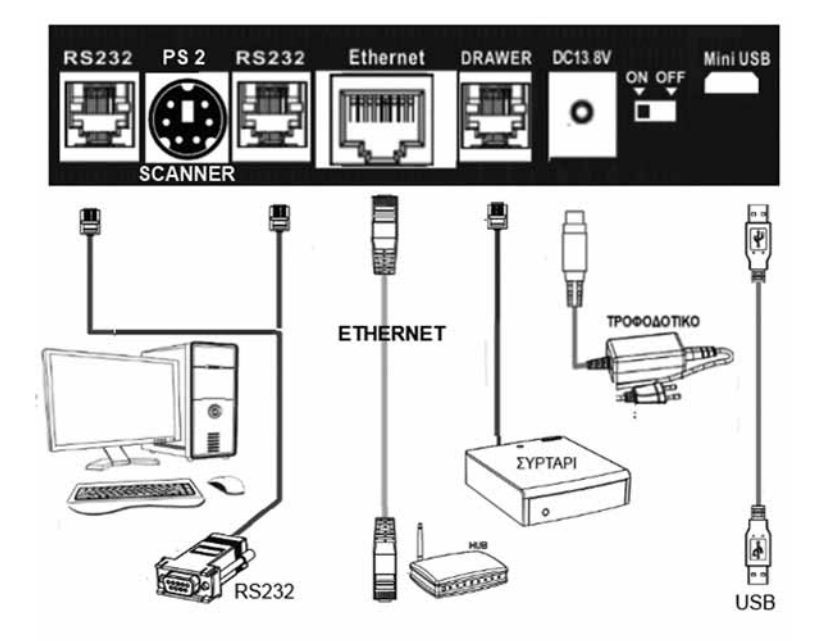

#### **ΓΕΝΙΚΑ**

#### **1. Υπάρχουν δύο τρόποι σβησίματος της ταμειακής μηχανής**

**α)** Μετακινώντας τον διακόπτη (που βρίσκεται στο πίσω μέρος της ταμειακής μηχανής) στην θέση OFF. Με αυτόν τον τρόπο παρέχεται ρεύμα μόνο για την υποστήριξη της μνήμης Ram στην οποία και είναι αποθηκευμένα όλα τα δεδομένα πωλήσεων. Συνήθως χρησιμοποιείται για την μακροχρόνια αποθήκευση της μηχανής ή για συντήρηση -επισκευή.

**β)** Ο άλλος τρόπος, που είναι και ο προτεινόμενος, γίνεται με το παρατεταμένο πάτημα του πλήκτρου [ESC] όπου και δεν υπάρχει καμία κατανάλωση ενέργειας.

Με την χρήση του πλήκτρου [ESC] για απενεργοποίηση, η ταμειακή τίθεται σε λειτουργία αδράνειας και δεν υπάρχει σχεδόν καμία κατανάλωση ενέργειας.

2. Η ταμειακή μηχανή έχει ενσωματωμένη μπαταρία. Μπορείτε να την χρησιμοποιήσετε χωρίς άλλη παροχή ηλεκτρικού ρεύματος. Αλλά καλύτερα πρέπει να λειτουργεί με τον φορτιστή της.

3. Η μπαταρία θα αποφορτίζεται λίγο-λίγο ακόμη και αν δεν είναι σε χρήση. Φορτίστε την ταμειακή δύο φορές το χρόνο, τουλάχιστον όταν δεν την χρησιμοποιείτε, η φόρτιση πρέπει να διαρκεί 6 ώρες περίπου κάθε φορά.

#### **ΔΙΑΤΑΞΗ ΠΛΗΚΤΡΟΛΟΓΙΟΥ MAXI REST**

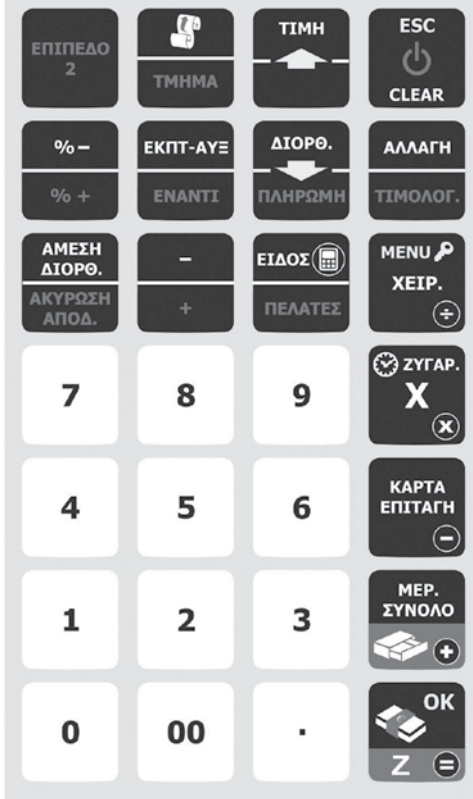

#### **ΛΕΙΤΟΥΡΓΙΕΣ ΠΛΗΚΤΡΩΝ**

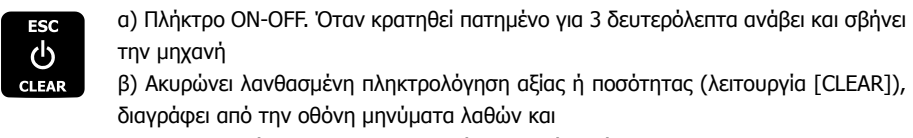

γ) χρησιμοποιείται και για ΕΞΟΔΟ από το μενού (πλήκτρο [ESC]).

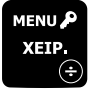

α) Εμφανίζει το κεντρικό μενού της ταμειακής

- β) Ορίζεται ο χειριστής της μηχανής.
- Για διαίρεση όταν έχει επιλεχθεί η λειτουργία της αριθμομηχανής.

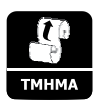

α) Χρησιμοποιείται για την προώθηση της χαρτοταινίας, επιλέγοντας στιγμιαίο πάτημα (μία γραμμή προώθηση) ή συνεχόμενη πίεση (περισσότερες γραμμές προώθηση). β) Σε 2ο επίπεδο με την χρήση του [ΕΠΙΠΕΔΟ 2] πριν, λειτουργεί για την πώληση αξίας σε Τμήμα.

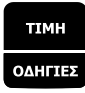

α) Με την επιλογή [ΤΙΜΗ] μπορεί να πωληθεί κάποιο είδος με τιμή διαφορετική από την προγραμματισμένη.

β) Σε 2ο επίπεδο με την χρήση του [ΕΠΙΠΕΔΟ 2] πριν, χρησιμεύει για να εκτυπώνεται μία γραμμή οδηγιών για το προηγούμενο πωληθέν είδος.

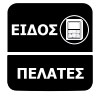

α) Πώληση ειδών με βάσει τον κωδικό τους ( PLU ) ή τον κωδικό Barcode. β) Με την χρήση του [ΕΠΙΠΕΔΟ 2] πριν, χρησιμεύει για την ενημέρωση της βάσης των πελατών.

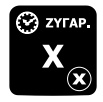

α) Πολλαπλασιασμός ( μέχρι 3 δεκαδικών ) της ποσότητας ειδών ή τμημάτων με αξία (ποσότητα Χ τιμή).

β) Για ανάγνωση του βάρους από την ζυγαριά , εάν φυσικά έχει συνδεθεί η κατάλληλη ζυγαριά ICS G310.

γ) Για πολλαπλ/σμό όταν επιλεχθεί η λειτουργία σαν αριθμομηχανή.

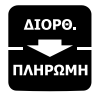

- α) Χρησιμοποιείται για μετακίνηση προς τα κάτω μέσα στο μενού.
- β) Εμφανίζεται στην οθόνη ένα μενού για να επιλέξουμε την λειτουργία διόρθωσης ή αλλαγής εντός της απόδειξης.
- γ) Με την χρήση του πλήκτρου [ΕΠΙΠΕΔΟ 2] λειτουργεί σαν πληρωμή.

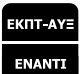

α) Εμφανίζεται στην οθόνη ένα μενού για να επιλέξουμε κάποιο τύπο έκπτωσης/ προσαύξησης αξίας σε είδος ή στο σύνολο της απόδειξης

Το μενού που εμφανίζεται έχει τις κάτωθι επιλογές:

#### **Εισιτήριο,**

αξιακή έκπτωση στο είδους ή στο μερικό σύνολο της απόδειξης, αξιακή αύξηση στην πώληση ενός είδους ή τμήματος ή στο μερικό σύνολο της απόδειξης, ποσοστιαία έκπτωση είδους ή μερικού συνόλου.

#### **ποσοστιαία αύξηση σε πώληση**

β) Με την επιλογή [ΕΠΙΠΕΔΟ 2] πριν, λειτουργεί σαν έναντι λογαριασμού.

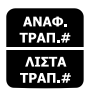

α) Επιλέγουμε από το εμφανιζόμενο μενού την αναφορά για συγκεκριμένο τραπέζι ή για όλα τα ανοικτά τραπέζια

β) Με την χρήση του πλήκτρου [ΕΠΙΠΕΔΟ 2] εκτυπώνει την αναφορά όλων των ανοικτών τραπεζιών.

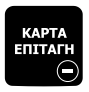

α) Εξόφληση της απόδειξης με κάποιον τρόπο πληρωμής π.χ κάποια πιστωτική κάρτα, επιταγή.

β) Για να κάνουμε αφαίρεση όταν επιλεχθεί η λειτουργία σαν αριθμομηχανή.

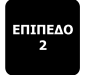

Ενεργοποίηση και απενεργοποίηση του δεύτερου επίπεδου λειτουργίας των πλήκτρων με διπλή χρήση.

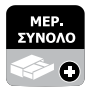

- α) Εμφανίζει το μερικό σύνολο του τραπεζιού στην οθόνη .
- β) Με την επιλογή [ΕΠΙΠΕΔΟ 2] πριν, ανοίγει το συρτάρι.
- γ) για πρόσθεση όταν λειτουργεί σαν αριθμομηχανή.

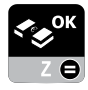

α) Ολοκληρώνει την απόδειξη με μετρητά και κλείνει αυτόματα το τραπέζι. Μετά το πάτημα αυτού του πλήκτρου καμία διόρθωση ή αλλαγή δεν μπορεί να γίνει στην εκδοθείσα απόδειξη.

- β) Με την επιλογή [ΕΠΙΠΕΔΟ 2] [-Ζ-] εκδίδεται αναφορά Ζ.
- γ) Χρησιμοποιείτε και για την αποδοχή κάποιας επιλογής από το μενού.
- β) Για = (ίσον) όταν έχει επιλεχθεί η λειτουργία της αριθμομηχανής.

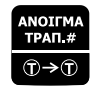

α) Χρησιμοποιείτε για το άνοιγμα κάποιου τραπεζιού πατώντας το νούμερο του τραπεζιού πριν από το πάτημα του πλήκτρου. Εάν αντί για Νο τραπεζιού βάλουμε το 0 χρησιμοποιείτε για απόδειξη σε πακέτο.

β) Σε 2ο επίπεδο χρησιμοποιείτε για μεταφορά λογαριασμού από τραπέζι σε άλλο τραπέζι.

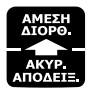

α) Χρησιμεύει για να κάνει άμεση διόρθωση του αμέσως προηγούμενου πωληθέντος είδους.

β) Σε 2ο επίπεδο κάνει ακύρωση όλης της απόδειξης και όλου του τραπεζιού εάν είναι ήδη ανοικτό.

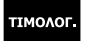

Χρησιμεύει για την έκδοση τιμολογίου.

#### **ΑΡΙΘΜΗΤΙΚΑ ΠΛΗΚΤΡΑ**

Για την πληκτρολόγηση αριθμών  $\overline{z}$ 8  $\mathbf{9}$  $\overline{\mathbf{4}}$ 5 6  $\overline{2}$ 3  $\mathbf{1}$  $\mathbf 0$ 00 Υποδιαστολή για τα δεκαδικά

#### **ΕΙΣΑΓΩΓΗ ΓΡΑΜΜΑΤΩΝ**

Στο εμφανές πληκτρολόγιο υπάρχουν τυπωμένοι οι χαρακτήρες και τα σύμβολα που μπορείτε να χρησιμοποιήσετε στον προγραμματισμό περιγραφών ,Τίτλου , Ειδών.

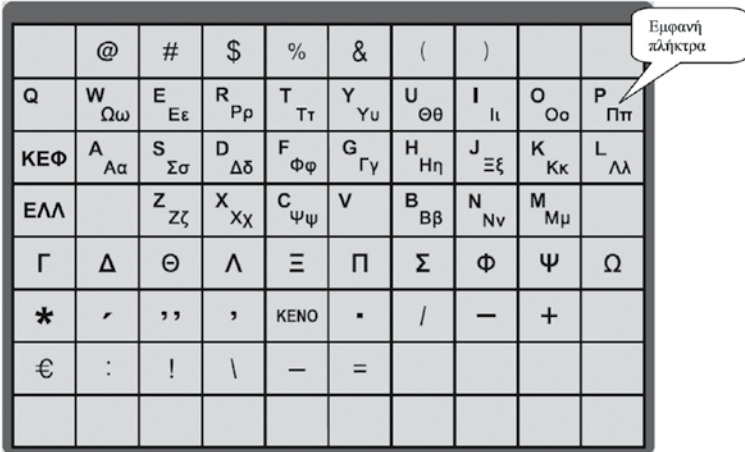

#### **Σημείωση**

Το πλήκτρο [ΚΕΦ] χρησιμοποιείτε για την εναλλαγή μεταξύ κεφαλαίων – μικρών γραμμάτων ενώ το πλήκτρο [ΕΛΛ] για την χρήση των ελληνικών χαρακτήρων.

## **ΛΕΙΤΟΥΡΓΙΕΣ**

#### **Προσοχή!**

Όταν προκύπτει σφάλμα ,η ταμειακή μηχανή εμφανίζει στην οθόνη το αναλυτικό μήνυμα λάθους συνοδευόμενο από χαρακτηριστικό ήχο, το οποίο και μπορεί να διαγραφεί με το πλήκτρο [CLEAR] ώστε να συνεχιστεί η λειτουργία της ταμειακής.

#### **ΕΙΣΑΓΩΓΗ ΧΕΙΡΙΣΤΗ**

Η εισαγωγή χειριστή είναι απαραίτητη για την πραγματοποίηση πωλήσεων στην ταμειακή μηχανή και εκτυπώνεται σε κάθε απόδειξη. Η ταμειακή μηχανή υποστηρίζει 16 χειριστές με α/α από 1 έως και 16 και επιπλέον δίνει την δυνατότητα δημιουργίας αποκλειστικών κωδικών (passwords) (3 ψηφίων) για τον κάθε χειριστή.

Η αλλαγή χειριστή μετά από κάθε βάρδια μπορεί να γίνει με τους παρακάτω τρόπους.

#### **Μέθοδοι εισαγωγής χειριστή:**

1. Εισαγωγή με Α/Α: Εισάγετε τον Α/Α του χειριστή εφόσον ο προεπιλεγμένος κωδικός πρόσβασης είναι ο "000": Αριθμός Χειριστή + Πλήκτρο [ΧΕΙΡΙΣΤΗΣ].

2. Εισαγωγή με password: password + Πλήκτρο [ΧΕΙΡΙΣΤΗΣ].

#### **Παράδειγμα 1:**

 Εισαγωγή 2ου χειριστή (ο κωδικός σύνδεσης είναι 000) 2 ----- [ΧΕΙΡΙΣΤΗΣ]

#### **Παράδειγμα 2:**

 Ένας υπάλληλος κάνει login (με κωδικό (password το 123) 123 ----- [ΧΕΙΡΙΣΤΗΣ]

#### **Παράδειγμα 3:**

#### **Μέθοδος αποσύνδεση του χειριστή:**

[0] ----- [ΧΕΙΡΙΣΤΗΣ]

Η Ταμειακή έχει 8 θέσεις λειτουργίας:

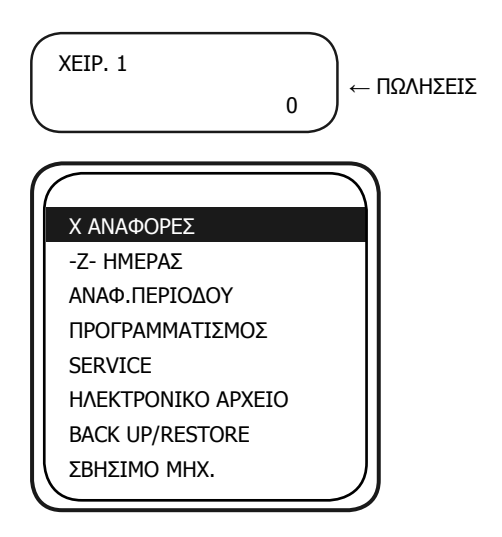

Μπορείτε να πατήσετε το πλήκτρο [MENOY] για να εμφανισθούν οι επιλογές του βασικού Μενού. Κατόπιν με την χρήση των πλήκτρων [1] ή [1] μπορείτε να περιηγηθείτε στις επιλογές και να επιλέξετε με την χρήση του πλήκτρου [OK]. Το πλήκτρο [ESC] χρησιμοποιείτε για σταδιακή Έξοδο από το μενού

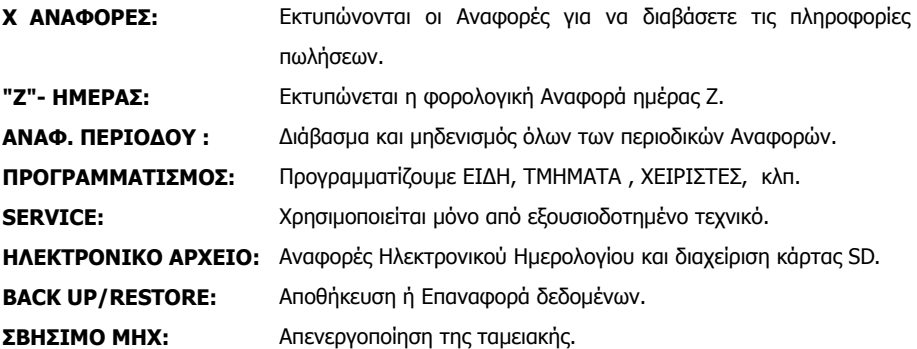

**Προσοχή! Για να εισέλθετε στο μενού του Προγραμματισμού θα πρέπει οπωσδήποτε να έχει προηγηθεί Αναφορά Ζ. Το μήνυμα «ΛΑΘΟΣ 30 ΠΑΡΤΕ Ζ..» εμφανίζεται στην οθόνη της μηχανής σαν ένδειξη λάθους.**

## **ΠΩΛΗΣΕΙΣ**

Πατήστε το πλήκτρο [CLEAR] μέχρι να εμφανισθεί η κάτωθι μορφή στην οθόνη, που είναι και η κεντρική οθόνη των πωλήσεων.

Η θέση λειτουργίας ΠΩΛΗΣΕΙΣ χρησιμοποιείται για την έκδοση των νόμιμων αποδείξεων.

Προαιρετικά μπορείτε να εισάγετε κάποιον χειριστή πριν από κάθε πώληση.

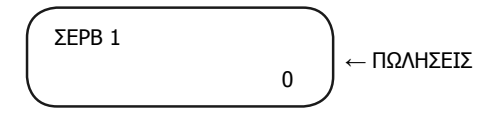

## **Προσοχή: Εάν η Ταμειακή αρχίζει να σφυρίζει με μήνυμα λάθους στην οθόνη, πατήστε το πλήκτρο [CLEAR] για να σβήσει το λάθος και να συνεχίσετε την λειτουργία της.**

### **ΕΙΣΑΓΩΓΗ ΝΟΥΜΕΡΟΥ ΚΑΡΤΑΣ ΠΕΛΑΤΗ**

Η λειτουργία αυτή πρέπει να πραγματοποιηθεί πριν από την ολοκλήρωση της απόδειξης.

Πατήστε τα 19 ψηφία της κάρτας Πελάτη και μετά το πλήκτρο [ΜΕΡ.ΣΥΝ].

Καμία ένδειξη ή εκτύπωση δεν εμφανίζεται κατά την στιγμή της καταχώρησης και το νούμερο της κάρτας πελάτη εκτυπώνεται μετά από την ολοκλήρωση της απόδειξης.

### **ΠΩΛΗΣΕΙΣ ΣΤΑ ΤΜΗΜΑΤΑ**

Η πώληση σε τμήμα προϋποθέτει τον αρχικό προγραμματισμό των τμημάτων. Η μηχανή έχει την δυνατότητα προγραμματισμού 50 τμημάτων. Τα τμήματα δεν είναι σε εμφανή πλήκτρα αλλά μπορούμε να τα κάνουμε εμφανή ορίζοντας την θέση και τον αριθμό τους μέσα από τον προγραμματισμό.

### 1) Όταν **δεν υπάρχει** ήδη προγραμματισμένη τιμή στο τμήμα.

Πληκτρολογήστε από το αριθμητικό πληκτρολόγιο την **αξία**, πατήστε **το πλήκτρο του εμφανούς τμήματος,** επαναλαμβάνετε την λειτουργία για επόμενη πώληση και τέλος ολοκληρώνετε την απόδειξη με κλείσιμο της παραγγελίας ή με κλείσιμο του λογαριασμού πατώντας το πλήκτρο [ΜΕΤΡΗΤΑ] ή κάποιον άλλο τρόπο εξόφλησης [ΚΑΡΤΑ].

## 2) Όταν **υπάρχει** ήδη προγραμματισμένη τιμή στο τμήμα.

Πατήστε το πλήκτρο του τμήματος απευθείας , επαναλαμβάνετε την διαδικασία και τέλος ολοκληρώνετε την απόδειξη με κλείσιμο της παραγγελίας ή του λογαριασμού.

### 3) Όταν δεν υπάρχει προγραμματισμένο κάποιο εμφανές τμήμα στο πληκτρολόγιο.

Πατάμε την αξία του είδους το πλήκτρο [ΤΙΜΗ] και μετά δίνουμε τον αριθμό του τμήματος και πατάμε το πλήκτρα [ΕΠΙΠΕΔΟ 2] και [ΤΜΗΜΑ].

#### **MAXI REST**

#### **ΕΠΑΝΑΛΗΨΗ ΠΩΛΗΣΗΣ ΕΝΟΣ ΤΜΗΜΑΤΟΣ**

Σε περίπτωση πώλησης περισσοτέρων του ενός ίδιων προϊόντων εκτός από τον πολλαπλασιασμό ποσότητας επί (Χ) είδος, μπορείτε να κάνετε χρήση της επανάληψης με τον εξής τρόπο : Εκτελέστε την πώληση μία φορά με την γνωστή διαδικασία και πατήστε επαναλαμβανόμενα (όσες φορές επιθυμείτε) το ίδιο πλήκτρο του τμήματος.

### **ΠΩΛΗΣΕΙΣ ΕΙΔΩΝ**

Η πώληση σε είδος προϋποθέτει ότι έχετε κάνει ήδη προγραμματισμό κάποιων ειδών .

### 1) Όταν **δεν υπάρχει** ήδη προγραμματισμένη τιμή στο είδος.

Πληκτρολογείτε από το αριθμητικό πληκτρολόγιο την αξία, πατήστε το πλήκτρο [ΤΙΜΗ], πληκτρολογείτε από το αριθμητικό πληκτρολόγιο τον αριθμό του είδους που επιθυμείτε και πατήστε το πλήκτρο [ΕΙΔΟΣ]. Επαναλαμβάνετε την διαδικασία πώλησης για άλλα είδη και τέλος ολοκληρώνετε την απόδειξη με [OK] ή άλλο τρόπο εξόφλησης.

Π.χ

(αξία) ------ [ΤΙΜΗ] ------(Νο είδους) -----[ΕΙΔΟΣ]

Επίσης

 Μπορείτε να πατήσετε την αξία του είδους και μετά το πλήκτρο του εμφανούς είδους στο πληκτρολόγιο μεμβράνης.

(αξία) ------ [ΤΙΜΗ] ------[ εμφανές ΕΙΔΟΣ]

### 2) Όταν **υπάρχει** ήδη προγραμματισμένη τιμή στο είδος.

Πληκτρολογείτε από το αριθμητικό πληκτρολόγιο τον αριθμό του είδους που επιθυμείτε και πατήστε το πλήκτρο [ΕΙΔΟΣ],

Π.χ

(Νο είδους) -----[ΕΙΔΟΣ] ή πατήστε το [ εμφανές ΕΙΔΟΣ] .

Επαναλάβετε την διαδικασία πώλησης και για άλλα είδη και τέλος ολοκληρώστε την απόδειξη με [ΜΕΤΡΗΤΑ] ή άλλο τρόπο εξόφλησης.

### **Πώληση ειδών με χρήση του Βarcode**

Η πώληση σε είδος με χρήση του barcode, προϋποθέτει ότι κατά τον αρχικό προγραμματισμό των ειδών έχουμε καταχωρήσει και κωδικό barcode.

1) Όταν **δεν υπάρχει** ήδη προγραμματισμένη τιμή στο είδος.

Πληκτρολογείτε από το αριθμητικό πληκτρολόγιο την αξία , πατήστε το πλήκτρο [ΤΙΜΗ], διαβάζετε τον κωδικό barcode με το barcode reader (scanner) , επαναλάβετε την διαδικασία πώλησης για άλλα είδη και τέλος ολοκληρώνετε την απόδειξη με [ΜΕΤΡΗΤΑ] ή άλλο τρόπο εξόφλησης.

Π.χ (αξία) ----- [ΤΙΜΗ] -------< scanning >

### Όταν **υπάρχει** ήδη προγραμματισμένη τιμή στο είδος.

Διαβάζετε τον κωδικό barcode με το barcode reader (scanner), επαναλάβετε τη διαδικασία πώλησης για άλλα είδη και τέλος ολοκληρώνετε την απόδειξη με [ΜΕΤΡΗΤΑ] ή άλλο τρόπο εξόφλησης.

### **Ολοκλήρωση απόδειξης**

Μπορούμε να ολοκληρώσουμε μια απόδειξη με τους ακόλουθους τρόπους :

1) ΜΕΤΡΗΤΑ

2) Άλλος τρόπος πληρωμής ΕΠΙΤΑΓΗ ,ΠΙΣΤΩΤΙΚΗ ΚΑΡΤΑ

Για να επιλέξετε κάποιον τρόπο πληρωμής εκτός των Μετρητών, πατήστε το πλήκτρο [ΚΑΡΤΑ].

> Στην οθόνη εμφανίζεται μενού όπου με την χρήση των πλήκτρων [↓] ή [↑] επιλέγετε τον τρόπο πληρωμής και τέλος πατήστε [ΟΚ] για αποδοχή.

> Κατόπιν εμφανίζεται στην οθόνη <ΔΩΣΕ ΠΟΣΟ>.

< Δίνετε το ποσό και τέλος ολοκληρώνετε την απόδειξη με το πλήκτρο [ΟΚ]

Μια απόδειξη μπορεί επίσης να κλείσει με μεικτό τρόπο πληρωμής πχ. συνδυασμός μετρητών και κάρτας.

#### **Υπολογισμός Ρέστων**

Η μηχανή έχει την δυνατότητα υπολογισμού ρέστων με την ακόλουθη διαδικασία:

Πριν ολοκληρωθεί η απόδειξη με το πλήκτρο ΜΕΤΡΗΤΑ , **πληκτρολογείστε το ποσό που σας δίνει ο πελάτης** και αμέσως μετά πατήστε ΜΕΤΡΗΤΑ.

Τα ρέστα θα εμφανιστούν στην οθόνη και θα εκτυπωθούν στην απόδειξη.

## **Διόρθωση Τελευταίας κίνησης/πώλησης**

Χρησιμοποιώντας το πλήκτρο [ΑΜΕΣΗ ΔΙΟΡΘ.] υπάρχει η δυνατότητα άμεσης και αυτόματης ακύρωσης της τελευταίας κίνησης ( πώλησης ), (απαραίτητη προϋπόθεση να μην έχει ολοκληρωθεί η απόδειξη).

### **Προηγούμενη Διόρθωση - Επιστροφή**

Χρησιμοποιώντας το πλήκτρο [ΔΙΟΡΘ] εμφανίζεται ένα μενού με τις όλες τις δυνατότητες διορθώσεων στην απόδειξη. Με την χρήση των πλήκτρων [1] ή [1] επιλέγουμε ΕΠΙΣΤΡΟΦΗ-ΑΚΥΡΩΣΗ όπου μας δίνεται η δυνατότητα διόρθωσης προηγούμενης καταχώρησης ή και της τελευταίας κίνησης (απαραίτητη προϋπόθεση να μην έχει ολοκληρωθεί η απόδειξη).

Μετά την επιλογή σας , στην οθόνη της μηχανής εμφανίζεται μακαρισμένη η τελευταία καταχώρηση. Mε την χρήση των πλήκτρων [1] ή [1] μπορείτε να επιλέξετε κάποια άλλη καταχώρηση που θέλετε να διορθώσετε και πατήστε το πλήκτρο [ΟΚ] για να την πραγματοποιήσετε.

### **Ακύρωση Απόδειξης**

Επιλέγουμε το πλήκτρο ΑΚΥΡΩΣΗ ΑΠΟΔΕΙΞΗΣ. Η απόδειξη που θα εκδοθεί είναι νόμιμη με μηδενική αξία συναλλαγής. Εάν επιλεγεί όταν είμαστε στην διαδικασία κλεισίματος τραπεζιού τότε αφού προηγουμένως ακυρώσει όλες τις παραγγελίες που είναι συνδεδεμένες με το συγκεκριμένο τραπέζι, εκδίδεται μηδενική απόδειξη.

### **Ανάληψη Πληρωμή - Είσπραξη Έναντι**

Η μηχανή έχει την δυνατότητα εισαγωγής (π.χ. αρχικό ποσό για ρέστα) και ανάληψης (π.χ. ποσό για λειτουργικά έξοδα κτλ) χρημάτων στο ταμείο της.

• Για την λειτουργία Ανάληψη Πληρωμή πληκτρολογείτε το ποσό , το πλήκτρο [ΕΠΙΠΕΔΟ 2] και το πλήκτρο [ΠΛΗΡΩΜΗ] για να ολοκληρωθεί η λειτουργία.

• Για την λειτουργία Είσπραξη Έναντι πληκτρολογείτε το επιθυμητό ποσό, το πλήκτρο [ΕΠΙΠΕΔΟ 2] και το πλήκτρο [ΕΝΑΝΤΙ] για να ολοκληρωθεί αυτή η λειτουργία.

### **Εκπτώσεις-Αυξήσεις**

Χρησιμοποιώντας το πλήκτρο [ΕΚΠ-ΑΥΞ] εμφανίζεται στην οθόνη μενού που περιέχει όλες τις εκπτώσεις / αυξήσεις που μπορούν να πραγματοποιηθούν.

Επιλέγουμε το πλήκτρο ΑΚΥΡΩΣΗ ΑΠΟΔΕΙΞΗΣ. Η απόδειξη που θα εκδοθεί είναι νόμιμη με μηδενική αξία συναλλαγής. Εάν επιλεγεί όταν είμαστε στην διαδικασία κλεισίματος τραπεζιού τότε αφού προηγουμένως ακυρώσει όλες τις παραγγελίες που είναι συνδεδεμένες με το συγκεκριμένο τραπέζι, εκδίδεται μηδενική απόδειξη.

### **Ανάληψη Πληρωμή - Είσπραξη Έναντι**

Η μηχανή έχει την δυνατότητα εισαγωγής (π.χ. αρχικό ποσό για ρέστα) και ανάληψης (π.χ. ποσό για λειτουργικά έξοδα κτλ) χρημάτων στο ταμείο της. Για την λειτουργία Ανάληψη Πληρωμή πληκτρολογείτε το ποσό , το πλήκτρο [ΕΠΙΠΕΔΟ 2] και το πλήκτρο [ΠΛΗΡΩΜΗ] για να ολοκληρωθεί η λειτουργία. Για την λειτουργία Είσπραξη Έναντι πληκτρολογείτε το επιθυμητό ποσό, το πλήκτρο [ΕΠΙΠΕΔΟ 2] και το πλήκτρο [ΕΝΑΝΤΙ] για να ολοκληρωθεί αυτή η λειτουργία.

#### **Εκπτώσεις-Αυξήσεις**

Χρησιμοποιώντας το πλήκτρο [ΕΚΠ-ΑΥΞ] εμφανίζεται στην οθόνη μενού που περιέχει όλες τις εκπτώσεις / αυξήσεις που μπορούν να πραγματοποιηθούν.

> EIΣΙΤΗΡΙΟ ΕΚΠΤΩΣΗ ΕΚΠΤΩΣΗ % ΑΥΞΗΣΗ % +

Έτσι υπάρχει η δυνατότητα έκπτωσης αξίας στην τελευταία πώληση τμήματος / είδους ή στο σύνολο της απόδειξης με την παρακάτω διαδικασία:

### • **Έκπτωση αξίας στο τελευταίο είδος:**

Mετά την πώληση τμήματος / είδους, επιλέξτε από το μενού (με την χρήση των [1] ή [1] το ΕΚΠΤΩΣΗ δώστε την αξία της έκπτωσης και πατήστε το πλήκτρο [ΟΚ] για να ολοκληρωθεί. Η αξία αυτή αφαιρείται από το τελευταίο πωληθέν τμήμα/είδος.

### • **Έκπτωση αξίας στο σύνολο της απόδειξης:**

Καλούμε το τραπέζι στο οποίο με προηγούμενες παραγγελίες είχαμε πουλήσει κάποια είδη. Πατάμε το πλήκτρο [ΜΕΡ.ΣΥΝ] , στην οθόνη εμφανίζεται το σύνολο του λογαριασμού Επιλέγουμε ΕΚΠΤΩΣΗ από το μενού, δίνουμε την αξία της έκπτωσης, και τέλος πατάμε το πλήκτρο [ΟΚ] για να ολοκληρωθεί. Η έκπτωση αξίας στο μερικό σύνολο επιμερίζεται αναλογικά σε όλα τα πωληθέντα τμήματα/είδη της απόδειξης.

#### • **Έκπτωση ποσοστιαία στο είδος:**

Μετά την πώληση τμήματος / είδους , επιλέξτε από το μενού το ΕΚΠΤΩΣΗ% , δώστε το ποσοστό της έκπτωσης π.χ. 20.00% και πατήστε το πλήκτρο [ΟΚ] για να ολοκληρωθεί η λειτουργία. Η αξία αυτή αφαιρείται από το τελευταίο πωληθέν τμήμα/είδος.

#### • **Έκπτωση ποσοστιαία στο σύνολο της απόδειξης:**

Καλούμε το τραπέζι στο οποίο με προηγούμενες παραγγελίες είχαμε πουλήσει κάποια είδη. Πατάμε το πλήκτρο ΜΕΡ.ΣΥΝ , στην οθόνη εμφανίζεται το σύνολο του λογαριασμού Επιλέγουμε ΕΚΠΤΩΣΗ% από το μενού, δίνουμε το ποσοστό της έκπτωσης π.χ. 30.00% και πατάμε το πλήκτρο [ΟΚ] για αποδοχή.

Η έκπτωση αξίας στο μερικό σύνολο επιμερίζεται αναλογικά σε όλα τα πωληθέντα τμήματα/είδη της απόδειξης.

Με αντίστοιχο τρόπο επιλέγουμε αύξηση αξιακή ή αύξηση% για τις προσαυξήσεις

#### **Τιμολόγια**

Η ταμειακή έχει την δυνατότητα εξόφλησης ενός λογαριασμού με τιμολόγιο.

1. Αφού έχετε ολοκληρώσει τις πωλήσεις.

2. Πατάμε το πλήκτρο [ΤΙΜΟΛΟΓΙΟ]

3. Στην οθόνη εμφανίζεται <ΑΦΜ> , πληκτρολογούμε 9 ψηφία για ΑΦΜ και [ΟΚ].

4. Στην οθόνη εμφανίζεται < ΕΠΩΝΥΜΙΑ>, πληκτρολογούμε την επωνυμία και μετά [ΟΚ]

5. Στην οθόνη εμφανίζεται < ΕΠΑΓΓΕΛΜΑ>, πληκτρολογούμε το επάγγελμα και μετά [ΟΚ]

6. Στην οθόνη εμφανίζεται < ΔΟΥ>, πληκτρολογούμε την ΔΟΥ και μετά [ΟΚ]

7. Στην οθόνη εμφανίζεται < ΔΙΕΥΘΥΝΣΗ>, πληκτρολογούμε την διεύθυνση και μετά [ΟΚ]

8. Στην οθόνη εμφανίζεται < ΤΗΛΕΦΩΝΟ>, πληκτρολογούμε το τηλέφωνο και μετά [ΟΚ]

9.τέλος εμφανίζεται η προτροπή εάν θέλουμε να αποθηκεύσουμε όλα τα δεδομένα ΑΠΟΘΗΚΕΥΣΗ 0=ΝΑΙ 1=ΟΧΙ

Επιλέγουμε 0 ή 1 και μετά πατάμε το πλήκτρο [ΟΚ]

## **Έκδοση Εστιατορίου**

Στην μηχανή με **πρόγραμμα εστιατορίου** υπάρχουν δύο βασικές κατηγορίες πωλήσεων:

1. **Πώληση σε πακέτο** όπου πρώτα εκτυπώνεται μια προσωρινή απόδειξη και αυτόματα ακολουθεί η τελική νόμιμη.

Για την λειτουργία σε πακέτο πληκτρολογούμε την αξία του είδους και πατάμε το πλήκτρο του τμήματος ή του είδους και ολοκληρώνουμε με τρόπο πληρωμής μετρητά ή κάρτα.

Π.χ (αξία) ------ [ΤΜΗΜΑ] ή [ΕΙΔΟΣ] --------[OK] ή [ΚΑΡΤΑ]

2. **Πώληση σε τραπέζι** υπό την προϋπόθεση ότι πρώτα πληκτρολογήσαμε τον αριθμό του τραπεζιού που θέλουμε να ανοίξουμε για την έκδοση προσωρινής απόδειξης/παραγγελίας. Η ίδια διαδικασία ακολουθείται και για τις επόμενες προσωρινές αποδείξεις /παραγγελίες. Για να κλείσουμε τέλος ένα τραπέζι πληκτρολογούμε τον αριθμό του τραπεζιού και επιλέγουμε τρόπο πληρωμής για εξόφληση ( μετρητά ,κάρτα…)

Π.χ Για παραγγελία

α) Ανοίγουμε τραπέζι πατώντας (Νο Τραπεζιού) ------- [ΤΡΑΠ#]

β) Κάνουμε πωλήσεις πατώντας (αξία) ---- [ΤΜΗΜΑ] ή [ΕΙΔΟΣ]

γ) Κλείνουμε την προσωρινή παραγγελία πατώντας το πλήκτρο [ΤΡΑΠ#]

Για τον τελικό λογαριασμό.

α) Καλούμε το τραπέζι δίνοντας (Νο Τραπεζιού) ------- [ΤΡΑΠ#]

β) Πατάμε [ΜΕΤΡΗΤΑ] ή [ΚΑΡΤΑ] για να εκδοθεί η τελική απόδειξη.

#### **Άνοιγμα Τραπεζιού – Πώληση - Αναμονή**

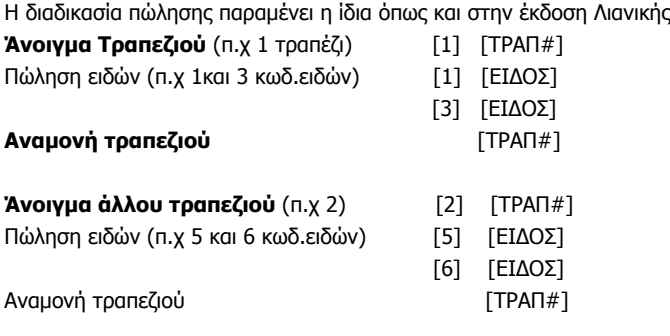

#### **Ανάκληση Τραπεζιού**

Π.χ Δίνουμε το Νούμερο του τραπεζιού [1] Πατάμε το πλήκτρο τραπέζι [ΤΡΑΠ#] Συνεχίζουμε με πώληση εάν χρειάζεται

#### **Μεταφορά Τραπεζιού**

Πριν την εξόφληση του τραπεζιού είναι πιθανόν κάποιοι πελάτες να μεταφερθούν από το συγκεκριμένο τραπέζι σε ένα άδειο τραπέζι.

Ο χειριστής της μηχανής πρέπει να ακολουθήσει τα κάτωθι βήματα για να πραγματοποιήσει αυτήν την μεταφορά.

1.Πατήστε το πλήκτρο [ΕΠΙΠΕΔΟ 2] και μετά [Τ --> Τ]

2. Στην οθόνη εμφανίζεται <ΑΠΟ>, δίνουμε τον αριθμό του αρχικού τραπεζιού και μετά [ΟΚ].

3. Στην οθόνη εμφανίζεται <ΣΕ>, δίνουμε τον αριθμό του τελικού τραπεζιού και μετά [ΟΚ].

#### **Εξόφληση Λογαριασμού**

Η εξόφληση – κλείσιμο λογαριασμού μπορεί να πραγματοποιηθεί με κάποιον τρόπο εξόφλησης όπως μετρητά η κάρτα.

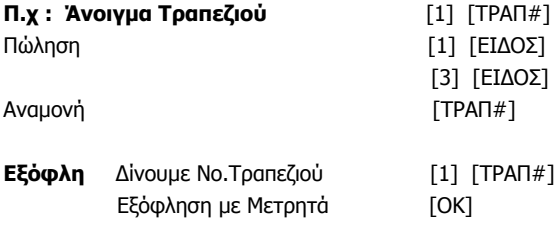

### **Αριθμομηχανή**

Η ταμειακή μπορεί να λειτουργήσει και σαν αριθμομηχανή ως εξής.

Πατήστε το πλήκτρο όταν η μηχανή βρίσκεται σε κατάσταση ηρεμίας.

Οθόνη:

 [ΕΙΔΟΣ] -- > ΕΞΟΔΟΣ 0  [ΕΙΔΟΣ] -- > ΕΞΟΔΟΣ 78

Το [ΕΙΔΟΣ] -- > ΕΞΟΔΟΣ σημαίνει ότι θα πρέπει να πατήσουμε το πλήκτρο [ΕΙΔΟΣ] έαν θέλουμε να βγούμε από την λειτουργία σαν αριθμομηχανή.

Π.χ. Θέλουμε να κάνουμε την πράξη: 26×3 Πατάμε: [2] [6] [×] [3] [ΟΚ]

Για έξοδο πατήστε πάλι το πλήκτρο

Για να μπείτε σε αυτή τη θέση λειτουργίας πατήστε το πλήκτρο [MENOY], με τα βελάκια [1] ή [1] μεταφερθείτε στην επιλογή "ΠΡΟΓΡΑΜΜΑΤΙΣΜΟΣ" και πατήστε το πλήκτρο [OK]. Σε περίπτωση εμφάνισης μηνύματος λάθους, πατήστε το πλήκτρο [CLEAR] για να συνεχιστεί η λειτουργία της μηχανής.

### **Προσοχή!**

Μπορείτε να μπείτε σε αυτήν την θέση λειτουργίας μόνο μετά από την έκδοση της φορολογικής Αναφοράς Z και αφού έχετε εισάγει χειριστή μετά από την έκδοση Ζ.

Τα στοιχεία που μπορούν να προγραμματιστούν είναι τα παρακάτω:

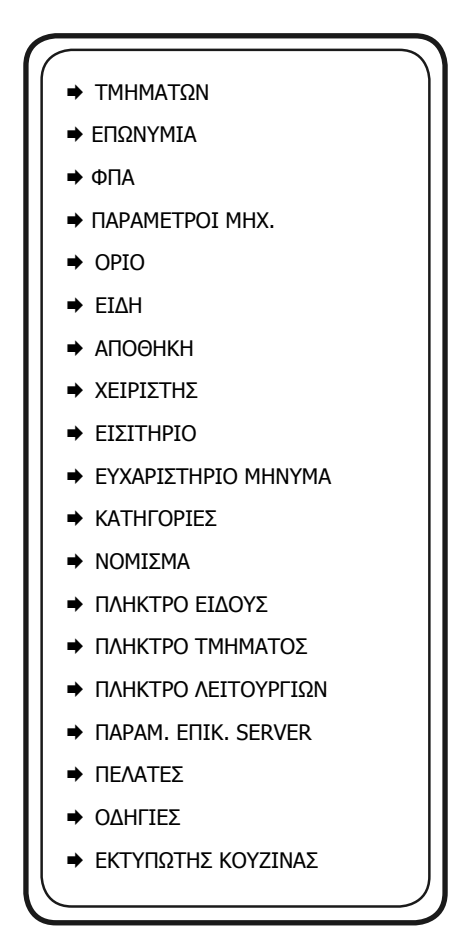

#### **ΠΡΟΓΡΑΜΜΑΤΙΣΜΟΣ ΤΜΗΜΑΤΩΝ**

**Προσοχή!** Πριν από οποιανδήποτε αλλαγή ενός προγραμματισμένου τμήματος είναι απαραίτητη η έκδοση δύο αναφορών

α) Ζ ΗΜΕΡΑΣ και

β) ΜΗΔΕΝ. ΣΥΝΟΛΩΝ ΠΕΡΙΟΔΟΥ. AΠO TO MENOY ΑΝΑΦ. ΠΕΡΙΟΔΟΥ

Χρησιμοποιείτε τα πλήκτρα [] ή [] για να επιλέξετε **«ΤΜΗΜΑΤΑ»** από το μενού **«ΠΡΟΓΡΑΜΜΑΤΙΣΜΟΣ»** και πατήστε [OK] για αποδοχή.

Μπορείτε επίσης να χρησιμοποιήσετε και την πληκτρολόγηση-συντόμευση **601 – [ΜΕΡ.ΣΥΝ]** ενώ βρίσκεστε στην θέση πώλησης για να μπείτε στον Προγραμματισμό Τμημάτων.

1. **<ΑΡ. (1 ~ 50)>** Εισάγετε τον αριθμό τμήματος και πατήστε [OK] για αποδοχή

2. **<ΟΡΙΟ <0~9999999.99)>** Εισάγετε το όριο χρημάτων και πατήστε το πλήκτρο [OK] για αποδοχή.

3. **<ΤΙΜΗ>** Δίνετε εάν θέλετε κάποια προκαθορισμένη τιμή για το τμήμα και πατήστε το πλήκτρο [OK] για αποδοχή. (Σημείωση: Η προκαθορισμένη τιμή δεν πρέπει να ξεπερνά το όριο).

### 4. **ΑΡ. ΕΚΤΥΠΩΤΗ ΚΟΥΖΙΝΑΣ (01-16)**

Εισάγετε τον αριθμό του εκτυπωτή κουζίνας (1-16) στον οποίον και θα εκτυπώνονται όλα τα είδη που ανήκουν στο συγκεκριμένο τμήμα.

5. **<ΠΕΡΙΓΡΑΦΗ>** Δίνετε την περιγραφή του τμήματος (έως 32 χαρακτήρες) και πατήστε το πλήκτρο [OK] για αποδοχή.

6. **<ΦΠΑ (1~5)>** Πληκτρολογείτε τον κωδικό ΦΠΑ από το 1-5 και πατήστε το πλήκτρο [OK] για να αποθηκεύσετε την ρύθμιση.

Στην οθόνη εμφανίζεται ξανά το πεδίο <ΑΡ. (1~50)>. Μπορείτε είτε να συνεχίσετε με αλλαγή άλλου τμήματος επαναλαμβάνοντας την παραπάνω διαδικασία είτε να βγείτε από το μενού πατώντας το [CLEAR].

#### **ΕΠΩΝΥΜΙΑ**

**Προσοχή!** Πριν από την αλλαγή επωνυμίας είναι απαραίτητη η έκδοση Ζ Αναφοράς.

Η επωνυμία περιέχει όλες τις φορολογικές πληροφορίες όπως το διακριτικό τίτλο, την επωνυμία, τη διεύθυνση, το ΑΦΜ, τη ΔOY και εκτυπώνεται στην αρχή της κάθε απόδειξης. Τα στοιχεία που προγραμματίζονται είναι τα υποχρεωτικά αυτά δηλ. που αναφέρονται στην έναρξη της εφορίας και τα προαιρετικά όπως ο διακριτικός τίτλος ή κάποια άλλη πληροφορία. (πχ. τηλέφωνο).

**Η ταμειακή μπορεί να αποθηκεύσει μέχρι και 20 αλλαγές και μετά από αυτές δεν μπορεί να καταχωρήσει καμία άλλη αλλαγή . Προσοχή στις άσκοπες καταχωρήσεις!επόμενη γραμμή.** 

Χρησιμοποιείτε τα πλήκτρα [] ή [] για να επιλέξετε «ΕΠΩΝΥΜΙΑ» από το μενού «ΠΡΟΓΡΑΜΜΑΤΙΣΜΟΣ» και πατήστε [OK] για αποδοχή.

Μπορείτε επίσης να χρησιμοποιήσετε και την συντόμευση **802 – [ΜΕΡ.ΣΥΝ]** ενώ βρίσκεστε στην θέση πώλησης για να μπείτε στον Προγραμματισμό επωνυμίας.

Στην οθόνη εμφανίζεται:

ΕΠΩΝΥΜΙΑ ΑΠΟΘΗΚΕΥΣΗ

Επιλέγουμε ΕΠΩΝΥΜΙΑ για τον προγραμματισμό του κλισέ μας.

Στην οθόνη εμφανίζεται.

1. **<1 ~ 8>** (ο αριθμός της γραμμής) Εισάγετε τον αριθμό της γραμμής που χρειάζεται προγραμματισμό ή τροποποίηση και πατήστε [OK] για αποδοχή.

2. **<ΓΡΑΜΜΗ>** Η οθόνη εμφανίζει τα στοιχεία της γραμμής. Μπορείτε να καταχωρήσετε 32 χαρακτήρες ανά γραμμή και τέλος πατήστε [OK] για αποδοχή.

3. **<1 ~ 8>** Η ταμειακή επανέρχεται αυτόματα στο βήμα 1 για να επιλέξετε την επόμενη γραμμή. Αφού ολοκληρωθεί και ο προγραμματισμός της 8ης γραμμής η ταμειακή επιστρέφει στην προηγούμενη οθόνη. Τέλος με τα πλήκτρα [1] ή [1] επιλέξτε [ΑΠΟΘΗΚΕΥΣΗ] και πατήστε [OK] για καταχώρηση της νέας επωνυμίας.

### **ΠΡΟΣΟΧΗ!**

**Εάν βγούμε από το ΜΕΝΟΥ ή ξαναμπούμε στο ΕΠΩΝΥΜΙΑ χάνονται οι αλλαγές**

### **ΠΡΟΓΡΑΜΜΑΤΙΣΜΟΣ ΣΥΝΤΕΛΕΣΤΩΝ ΦΠΑ**

**Προσοχή!** Πριν από την αλλαγή συντελεστών ΦΠΑ είναι απαραίτητη η έκδοση των αναφορών

### **α) Ζ ημέρας και**

### **β) ΜΗΔΕΝ. ΣΥΝΟΛΩΝ ΠΕΡΙΟΔΟΥ.**

Η ταμειακή έχει 5 προκαθορισμένες κατηγορίες ΦΠΑ: Α, Β, Γ, Δ, και Ε. Μπορείτε να ρυθμίσετε μόνο τις 4 πρώτες κατηγορίες καθώς ο πέμπτος συντελεστής αντιστοιχεί στο 0%.

Κάθε φορολογικός συντελεστής θα πρέπει να είναι διαφορετικός καθώς δεν επιτρέπεται η ύπαρξη δύο ίδιων συντελεστών και απορρίπτεται κάθε προσπάθεια καταχώρησης. Η ταμειακή μπορεί να αποθηκεύσει μέχρι και 40 αλλαγές συντελεστών ΦΠΑ.

Χρησιμοποιείτε τα πλήκτρα [] ή [] για να επιλέξετε «ΦΠΑ» από το μενού «ΠΡΟΓΡΑΜΜΑΤΙΣΜΟΣ» και πατήστε [OK] για αποδοχή.

Μπορείτε επίσης να χρησιμοποιήσετε και την συντόμευση **607 – [ΜΕΡ.ΣΥΝ]** ενώ βρίσκεστε στην θέση πώλησης για να μπείτε στον προγραμματισμό των Συντελεστών ΦΠΑ.

Στην οθόνη θα εμφανιστούν οι παρακάτω επιλογές:

**ΠΟΣΟΣΤΟ ΦΠΑ A % 6.00 ΠΟΣΟΣΤΟ ΦΠΑ B %13.00 ΠΟΣΟΣΤΟ ΦΠΑ Γ %24.00 ΠΟΣΟΣΤΟ ΦΠΑ Δ %36.00 ΑΠΟΘΗΚΕΥΣΗ**

- Χρησιμοποιείτε τα πλήκτρα [1] ή [1] για να επιλέξετε κάποιον συντελεστή και πατήστε [OK] για αποδοχή.
- Εισάγετε το ποσοστό και πατήστε [OK] για αποδοχή.
- Αφού προγραμματίσετε όλους τους συντελεστές επιλέγετε «ΑΠΟΘΗΚΕΥΣΗ» και πατήστε [OK] για αποδοχή και έξοδο από το μενού.

### **ΠΡΟΓΡΑΜΜΑΤΙΣΜΟΣ ΕΙΔΩΝ**

Χρησιμοποιείτε τα πλήκτρα [] ή [] για να επιλέξετε **«ΕΙΔΗ»** από το μενού **«ΠΡΟΓΡΑΜΜΑΤΙΣΜΟΣ»** και πατάτε [OK] για αποδοχή.

Στην οθόνη εμφανίζεται

- ΝΕΟ ΕΙΔΟΣ
- ΕΚΤΥΠΩΣΗ ΕΙΔΩΝ
- ΑΚΥΡΩΣΗ ΕΙΔΟΥΣ
- ΔΙΑΧΕΙΡΙΣΗ BARCODE

## **ΝΕΟ ΕΙΔΟΣ**

Με αυτήν την επιλογή εισάγετε νέο είδος ή επεξεργαζόμαστε ένα ήδη υπάρχον.

Στο μενού ΕΙΔΗ χρησιμοποιείτε τα πλήκτρα [] ή [] για να επιλέξετε "ΝΕΟ ΕΙΔΟΣ" και πατήστε [OK] για αποδοχή.

**1. <ΑΡ.ΕΙΔΟΥΣ>** Δίνουμε τον α/α του είδους ή απλά πατάμε το πλήκτρο [ΟΚ] για να ξεκινήσουμε την εισαγωγή του είδους δίνοντας τον κωδικό barcode.

**2. <ΚΩΔΙΚΟΣ>** Εισάγετε τον κωδικό (barcode) του προϊόντος από το πληκτρολόγιο (έως και 13 ψηφία) και πατήστε [OK] για αποδοχή.

**3. <ΑΠΟΘΕΜΑ>** Είναι το υπόλοιπο (stock) του είδους. Το υπόλοιπο του είδους μπορεί να έχει μέχρι και 3 δεκαδικά . Πληκτρολογείτε την νέα ποσότητα και πατήστε [OK] για αποδοχή.

**4. <ΤΙΜΗ>** Εισάγετε την τιμή του είδους και πατήστε [OK] για αποδοχή. Η μέγιστη τιμή είναι 9.999.99.

**5. <ΠΕΡΙΓΡΑΦΗ>** Εισάγετε την περιγραφή (έως 32 χαρακτήρες) και πατήστε [OK] για αποδοχή. **6. <ΤΜΗΜΑ>** Εισάγετε τον αριθμό του τμήματος στο οποίο ανήκει το είδος και στη συνέχεια πατήστε [OK] για αποδοχή.(Αξίζει να σημειωθεί ότι η κατηγορία του ΦΠΑ που ανήκει το τμήμα είναι και το ΦΠΑ του είδους).

**7. <ΚΑΤΗΓΟΡΙΑ>** Εισάγετε την κατηγορία στην οποία ανήκει το είδος και στη συνέχεια πατήστε [OK] για αποδοχή.

Στην οθόνη εμφανίζεται ξανά το πεδίο **<ΑΡ.ΕΙΔΟΥΣ>.** Μπορείτε είτε να συνεχίσετε με τον προγραμματισμό νέου είδους επαναλαμβάνοντας την παραπάνω διαδικασία είτε να βγείτε από το μενού πατώντας το [CLEAR].

### **ΕΚΤΥΠΩΣΗ ΕΙΔΩΝ**

Με αυτήν την επιλογή εκτυπώνετε λίστα με τα είδη της ταμειακής.

Χρησιμοποιείτε τα πλήκτρα [1] ή [1] για να επιλέξετε την επιλογή [ΕΚΤΥΠΩΣΗ ΕΙΔΩΝ] και πατήστε [OK] για αποδοχή.

<ΑΠΟ…ΕΩΣ (8 ΨΗΦΙΑ)>

Δίνετε το αρχικό είδος (4 ψηφία) και το τελικό είδος (4 ψηφία) και πατήστε [OK] για να ξεκινήσει η εκτύπωση. Π.χ. 00010008. (Από ειδος 1 έως 8)

Σημείωση: Εάν θέλετε να εκτυπώσετε όλα τα είδη πατήστε 1 και μετά [OK] για αποδοχή.

### **ΑΚΥΡΩΣΗ ΕΙΔΟΥΣ**

## **Προσοχή! Πριν την εκτέλεση αυτής της λειτουργίας είναι απαραίτητη η έκδοση αναφορών**

α) Ζ ημέρας και

β) η έκδοση αναφοράς «ΜΗΔΕΝ. ΕΙΔΩΝ ΗΜΕΡΑΣ».

Με την επιλογή αυτή μπορείτε να διαγράψετε ένα ή περισσότερα είδη.

Χρησιμοποιείτε το πλήκτρο [] ή [] για να επιλέξετε αυτή τη λειτουργία και μετά πατήστε [OK] για να εισέλθετε σε αυτή την επιλογή.

Με τα πλήκτρα [] ή [] επιλέγετε το στοιχείο "ΑΠΟ ... ΕΩΣ ..." (για διαγραφή επιλεγμένων ειδών) ή το "ΟΛΑ" (για διαγραφή όλων) και στη συνέχεια πατήστε [OK] για αποδοχή.

**1. <ΑΠΟ …ΕΩΣ…>** Επιλέγετε και πατήστε [OK]

**2. <ΑΡΙΘΜΟΣ PLU (XXXXX-YYYYY)>** Το ΧΧΧΧX είναι το αρχικό είδος και το ΥΥΥΥY είναι το τελικό. Επιλέγετε το επιθυμητό είδος και πατήστε [OK] για αποδοχή.

Π.χ. για να διαγράψετε από το είδος 1 έως και το είδος 9, πληκτρολογείτε 0000100009 και πατήστε [OK] για αποδοχή.

### **1. <ΟΛΑ>**

**2. <0. ΟΧΙ 1.ΝΑΙ>.** Επιλέγετε το 0 για όχι ή το 1 για ναι και πατήστε [OK] για διαγραφή όλων των ειδών. Αυτή η διαδικασία μπορεί να διαρκέσει αρκετά λεπτά.

#### **ΔΙΑΧΕΙΡΙΣΗ BARCODE**

Με την επιλογή αυτή διαχειρίζεστε τα barcode των ζυγιζόμενων ειδών.

#### **1. <ΑΡΧΗ BARCODE>**

Δίνετε τα 2 πρώτα ψηφία με τα οποία ξεκινά το barcode (20-29) και πατήστε το πλήκτρο [OK].

#### **2. <ΤΥΠΟΣ>**

 Δίνετε είτε -18- εάν η μορφή της ετικέτας που βγαίνει από τη ζυγαριά περιέχει το βάρος ή -51 εάν η μορφή της ετικέτας που βγαίνει από τη ζυγαριά περιέχει την αξία και πατήστε [OK].

#### **ΜΟΡΦΗ ΕΤΙΚΕΤΑΣ**

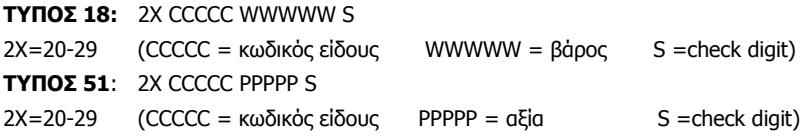

#### **ΑΠΟΘΗΚΗ**

Στο μενού ΕΙΔΗ χρησιμοποιείτε τα πλήκτρα [] ή [] για να επιλέξετε "ΑΠΟΘΗΚΗ" και πατήστε [OK] για αποδοχή.

Στην οθόνη εμφανίζεται:

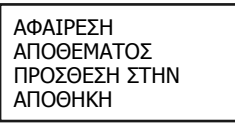

Χρησιμοποιείτε τα πλήκτρα [] ή [] για να επιλέξετε μία από τις παραπάνω επιλογές και πατήστε το πλήκτρο [OK].

1. **<ΑΡΙΘΜΟΣ ΕΙΔΟΥΣ>** Δίνετε τον α/α του είδους και πατήστε [OK] για αποδοχή. Μπορείτε να πατήσετε απλά το πλήκτρο [OK] για να παραλείψετε αυτό το βήμα όπου και μεταφέρεστε στην εύρεση του είδους βάσει BARCODE .

2. **<ΚΩΔΙΚΟΣ>** Δίνετε το barcode και πατήστε [OK].

3. **<ΠΟΣΟΤΗΤΑ (-)>** ή **<ΠΟΣΟΤΗΤΑ (+)>** ανάλογα με την αρχική επιλογή για αφαίρεση ή πρόσθεση ειδών στην αποθήκη. Πληκτρολογείτε την ποσότητα και πατήστε [OK] για αποδοχή. Για έξοδο από το μενού πατήστε το [CLEAR].

Η ταμειακή υποστηρίζει 16 Χειριστές. Μπορούμε να προγραμματίσουμε τον κάθε χειριστή να δουλεύει είτε χρησιμοποιώντας κωδικό πρόσβασης , είτε τον α/α του.

Χρησιμοποιείτε τα πλήκτρα [] ή [] για να επιλέξετε «ΧΕΙΡΙΣΤΗΣ» από το μενού «ΠΡΟΓΡΑΜΜΑΤΙΣΜΟΣ» και πατήστε [OK] για αποδοχή.

**1. <ΕΙΣ.ΑΡ.ΤΑΜΙΑ>** Εισάγετε τον αριθμό χειριστή (1-16) και πατήστε το πλήκτρο [OK] για αποδοχή.

**2. <ΤΑΜΙΑΣ (000~999)>** Εισάγετε το 3-ψήφιο (017-999) κωδικό πρόσβασης (password) και πατήστε το πλήκτρο [OK] για αποδοχή. Εάν δεν εισαχθεί κανένας κωδικός τότε η εισαγωγή του χειριστή στην ταμειακή γίνετε χρησιμοποιώντας τον α/α του.

**3. <ΧΕΙΡΙΣΤΗΣ>** Εισάγετε το όνομα του χειριστή (έως 10 χαρακτήρες) και πατήστε το πλήκτρο [OK] για αποδοχή.

#### **ΕΙΣΙΤΗΡΙΟ**

Αυτή η λειτουργία χρησιμοποιείται για να δώσουμε τιμή μονάδας στο εισιτήριο.

Στην οθόνη εμφανίζεται: <ΑΞΙΑ>, όπου και δίνουμε την τιμή μονάδος του εισιτηρίου και τέλος πατάμε το πλήκτρο [ΟΚ] για αποθήκευση.

#### **ΕΥΧΑΡΙΣΤΗΡΙΟ ΜΗΝΥΜΑ**

Ο υπότιτλος εκτυπώνεται στο τέλος κάθε απόδειξης και μπορούν να προγραμματισθούν 2 γραμμές. Χρησιμοποιείτε τα πλήκτρα [1] ή [1] για να επιλέξετε «ΥΠΟΤΙΤΛΟΣ» από το μενού «ΠΡΟΓΡΑΜΜΑΤΙΣΜΟΣ» και πατήστε [OK] για αποδοχή.

**1. <1~2>** Δίνετε τον αριθμό της γραμμής πατώντας 1 ή 2 για την γραμμή 1 ή 2 αντίστοιχα και πατήστε [OK] για αποδοχή.

**2. <ΓΡΑΜΜΗ>** Δίνετε την περιγραφή του υποτίτλου (μέχρι 32 χαρακτήρες) και πατήστε [OK] για αποδοχή.

Μπορείτε είτε να συνεχίσετε με αλλαγή της επόμενης γραμμής επαναλαμβάνοντας την παραπάνω διαδικασία είτε να βγείτε από το μενού πατώντας το [CLEAR].

Χρησιμοποιείτε τα πλήκτρα [] ή [] για να επιλέξετε «ΚΑΤΗΓΟΡΙΕΣ» από το μενού «ΠΡΟΓΡΑΜΜΑΤΙΣΜΟΣ» και πατήστε [OK] για αποδοχή.

**1. <NO. (1~20)>** Δίνετε τον αριθμό κατηγορίας που θέλετε να προγραμματίσετε και πατήστε [OK] για αποδοχή.

**2. <ΠΕΡΙΓΡΑΦΗ>** Δίνετε την περιγραφή της κατηγορίας και πατήστε [OK] για αποδοχή.

Στην οθόνη εμφανίζεται ξανά το πεδίο **< NO. (1~20)>**.Μπορείτε είτε να συνεχίσετε με αλλαγή άλλης κατηγορίας επαναλαμβάνοντας την παραπάνω διαδικασία είτε να βγείτε από το μενού πατώντας το [CLEAR].

#### **ΝΟΜΙΣΜΑ**

Στην οθόνη εμφανίζεται: <No. (1~6)>, για να επιλέξουμε α/α ξένου νομίσματος, και πατάμε [ΟΚ] για συνέχεια.

Έπειτα εμφανίζεται <ΠΕΡΙΓΡΑΦΗ>. Δίνουμε την περιγραφή και πατάμε [ΟΚ] για συνέχεια.

Έπειτα εμφανίζεται: <ΙΣΟΤΙΜΙΑ>, όπου δίνουμε την ισοτιμία με 3 δεκαδικά ψηφία εξ ορισμού και πατάμε [ΟΚ] για συνέχεια.

Έπειτα εμφανίζεται: <ΥΠΟΔ (0~3)>, όπου δίνουμε των αριθμό των δεκαδικών ψηφίων. και πατάμε [ΟΚ] για συνέχεια.

#### **Παράδειγμα.**

#### **1 USD = 0.731€, Σαν ισοτιμία βάζουμε 731, σαν δεκαδικά βάζουμε 3.**

Τέλος εμφανίζεται: <ΧΩΡΙΣ ΔΕΚΑΔ (0.ΟΧΙ 1.ΝΑΙ)>, όπου συνήθως βάζουμε 1 ώστε να τυπώνονται και τα δεκαδικά στην απόδειξη μετά την μετατροπή του νομίσματος. πατάμε [ΟΚ] για την αποθήκευση των επιλογών μας.

#### **ΠΑΡΑΜΕΤΡΟΙ ΜΗΧΑΝΗΣ**

Χρησιμοποιείτε τα πλήκτρα [] ή [] για να επιλέξετε «ΠΑΡΑΜΕΤΡΟΙ ΜΗΧ» από το μενού «ΠΡΟΓΡΑΜΜΑΤΙΣΜΟΣ» και πατήστε [OK] για αποδοχή.

Χρησιμοποιείτε τα πλήκτρα [1] ή [1] για να επιλέξετε κάποια από τις παραμέτρους που περιέχονται σε αυτό το μενού και πατήστε [OK] για αποδοχή της επιλογής σας.

#### **• ΕΚΤ ΜΗΔΕΝ.ΠΩΛΗΣΕΩΝ**

Αυτή η επιλογή ελέγχει την εκτύπωση στις αναφορές, των ομάδων και των τμημάτων με μηδενικές πωλήσεις.

**<0. ΟΧΙ 1. ΝΑΙ>** Επιλέγετε 0 ή 1 και πατήστε το πλήκτρο [OK] για αποδοχή.

1=ΝΑΙ: Εκτυπώνονται και τα μηδενικά τμήματα στις Αναφορές-Χ- και ΜΗΔΕΝΙΣΜΟΙ ΑΝΑΦ-Χ-

0=ΟΧΙ: Εκτυπώνονται μόνο τα δεδομένα των ομάδων και των τμημάτων που έχει γίνει πώληση.

### **• ΥΠΟΧΡ. ΕΙΣΑΓΩΓΗΣ ΜΕΤΡΗΤΩΝ**

Αυτή η επιλογή ορίζει εάν θα πληκτρολογείτε χειροκίνητα το ποσό πληρωμής για την ολοκλήρωση της απόδειξης.

**<0. ΟΧΙ 1. ΝΑΙ>** Επιλέγετε 0 ή 1 και πατήστε [OK] για καταχώρηση.

ΝΑΙ: Θα πρέπει να εισάγετε το ποσό πληρωμής πριν πατήστε το πλήκτρο [OK] για να ολοκληρώσετε την απόδειξη.

ΟΧΙ: Δεν χρειάζεται να εισάγετε το ποσό πληρωμής. Μπορείτε απλά να πατήστε το πλήκτρο [OK] για να ολοκληρωθεί η απόδειξη.

### **• ΕΚΤΥΠΩΣΗ LOGO ΣΤΗΝ ΑΡΧΗ**

Αυτή η επιλογή ορίζει εάν θα εμφανίζεται εικόνα στην αρχή της απόδειξης. **<0. ΟΧΙ 1. ΝΑΙ>** Επιλέγετε 0 ή 1 και πατήστε [OK] για καταχώρηση. ΝΑΙ: Εκτυπώνεται η εικόνα στην αρχή κάθε απόδειξης. ΟΧΙ: Δεν εκτυπώνεται εικόνα στην αρχή κάθε απόδειξης.

### **• ΑΝΑΛΥΣΗ ΦΠΑ ΣΤΗΝ ΑΠΟΔΕΙΞΗ**

Αυτή η επιλογή ορίζει εάν θα γίνεται ανάλυση του ΦΠΑ στην κάθε απόδειξη. **<0. ΟΧΙ 1. ΝΑΙ>** Επιλέγετε 0 ή 1 και πατήστε [OK] για καταχώρηση. ΝΑΙ: Εκτυπώνεται η ανάλυση του ΦΠΑ σε κάθε απόδειξης. ΟΧΙ: Δεν εκτυπώνεται.

### **• ΒΕΕP ΣΤΗΝ ΜΠΑΤΑΡΙΑ**

Αυτή η επιλογή ορίζει εάν θα υπάρχει ηχητική ένδειξη κατά τη λειτουργία της ταμειακής εκτός ρεύματος.

**<0. ΟΧΙ 1. ΝΑΙ>** Επιλέγετε 0 ή 1 και πατήστε [OK] για καταχώρηση.

ΝΑΙ: προειδοποίηση με Beep όταν η ταμειακή βγει από την παροχή ρεύματος.

ΟΧΙ: Δεν υπάρχει ηχητική ένδειξη αλλά εμφανίζεται το εικονίδιο της μπαταρίας στην οθόνη.

### **• ΕΚΤΥΠ. ΑΡ ΕΙΔΟΥΣ ΣΤΗΝ ΑΠΟΔΕΙΞΗ**

Αυτή η επιλογή ορίζει εάν θα εκτυπώνεται ο αριθμός barcode στην απόδειξη

**<0. ΟΧΙ 1. ΝΑΙ>** Επιλέγετε 0 ή 1 και πατήστε [OK] για καταχώρηση.

ΝΑΙ: εκτυπώνεται ο αριθμός του barcode στην απόδειξη

#### **MAXI REST**

### **• ΑΥΤΟΜΑΤΗ ΕΚΤΥΠΩΣΗ Ζ ΣΕ 24 ΩΡΕΣ**

**<0. ΟΧΙ 1. ΝΑΙ>** Επιλέγετε 0 ή 1 και πατήστε [OK] για καταχώρηση. ΝΑΙ Εκδίδεται Ζ αυτόματα μετά την παρέλευση 24 ωρών από την πρώτη απόδειξη ΟΧΙ Παίρνουμε χειροκίνητα Ζ από την ταμειακή.

### **• ΑΝΤΙΓΡΑΦΟ ΑΠΟΔΕΙΞΗΣ**

<0. ΟΧΙ 1. ΝΑΙ> Επιλέγετε 0 ή 1 και πατήστε [OK] για καταχώρηση. ΝΑΙ Πατώντας το πλήκτρο ΜΕΤΡΗΤΑ εκτυπώνεται αντίγραφο της αμέσως προηγούμενης τελικής απόδειξης.

ΟΧΙ Δεν εκτυπώνεται αντίγραφο τελικής απόδειξης.

### **• ΕΑΝ LEARNING**

**<0. ΟΧΙ 1. ΝΑΙ>** Επιλέγετε 0 ή 1 και πατήστε [OK] για καταχώρηση ΝΑΙ Η ταμειακή ζητά αυτόματα τον προγραμματισμό του είδους κατά την διάρκεια της πώλησης σε περίπτωση που δεν είναι προγραμματισμένο.

ΟΧΙ δεν επιτρέπεται ο προγραμματισμός ανύπαρκτου είδους κατά την διάρκεια πώλησης

### **• ΔΗΛΩΣΗ ΧΕΙΡΙΣΤΗ ΣΕ ΚΑΘΕ ΑΠΟΔΕΙΞΗ**

**<0. ΟΧΙ 1. ΝΑΙ>** Επιλέγετε 0 ή 1 και πατήστε [OK] για καταχώρηση. ΝΑΙ Η ταμειακή ζητά αυτόματα να γίνει εισαγωγή χειριστή σε κάθε απόδειξη ΟΧΙ Παραμένει ενεργός ο τρέχον χειριστής .

### **• ΕΚΤΥΠΩΣΗ ΣΤΗΝ ΠΑΡΑΓΓΕΛΙΑ**

**<0. ΟΧΙ 1. ΝΑΙ>** Επιλέγετε 0 ή 1 και πατήστε [OK] για καταχώρηση. ΝΑΙ Η ταμειακή εκτυπώνει την παραγγελία στον εκτυπωτή κουζίνας. ΟΧΙ Δεν εκτυπώνεται η παραγγελία στον εκτυπωτή κουζίνας.

## **• ΕΚΤΥΠΩΣΗ ΠΡΟΗΓ. ΠΑΡΑΓΓΕΛΙΑΣ**

**<0. ΟΧΙ 1. ΝΑΙ>** Επιλέγετε 0 ή 1 και πατήστε [OK] για καταχώρηση.

ΝΑΙ Η ταμειακή εκτυπώνει στον εκτυπωτή κουζίνας τα είδη της τρέχουσας παραγγελίας και μετά τα είδη της προηγούμενης την παραγγελία.

ΟΧΙ Εκτυπώνονται στο εκτυπωτή κουζίνας μόνο τα είδη της τρέχουσας παραγγελίας.

### **• ΠΛΗΡΩΜΕΣ**

Μόνο για την έκδοση του εστιατορίου

ΝΑΙ: επιτρέπεται από όλους χειριστές το κλείσιμο των τραπεζιών.

ΟΧΙ: Μόνο από τον χειριστή που διαχειρίζεται το τραπέζι επιτρέπεται η εξόφλησή του.

#### **• ΕΚΤΥΠΩΣΗ LOGO ΣΤΟ ΤΕΛΟΣ**

Αυτή η επιλογή ορίζει εάν θα εμφανίζεται εικόνα στο τέλος της απόδειξης.

**1.<0. ΟΧΙ 1.ΝΑΙ>** Επιλέγετε 0 ή 1 και πατήστε [OK] για καταχώρηση.

ΝΑΙ: Εκτυπώνεται η εικόνα στο τέλος κάθε απόδειξης.

ΟΧΙ: Δεν εκτυπώνεται εικόνα στο τέλος κάθε απόδειξης.

### **• ΟΡΙΟ ΜΕΡΙΚΟΥ ΣΥΝΟΛΟΥ**

Με την επιλογή αυτή μπορείτε να ρυθμίσετε το όριο του Μερικού Συνόλου της απόδειξης λιανικής πώλησης. Εάν το μερικό άθροισμα είναι πάνω από το όριο, το σύστημα θα απαγορεύσει την πώληση νέων ειδών.

**1. <ΟΡΙΟ ΜΕΡΙΚΟΥ ΣΥΝΟΛΟΥ>** και πατήστε [OK] για αποδοχή.

**2. <ΤΙΜΗ>** Πληκτρολογείτε την μέγιστη τιμή (έως και 9.999.999,99) και πατήστε [OK] για αποδοχή.

### **• ΑΥΞΗΣΗ +%**

Με αυτήν την επιλογή ορίζετε αυτόματη τιμή για την ποσοστιαία προσαύξηση. Κατά τη διάρκεια της πώλησης δεν έχετε την υποχρέωση να δίνετε το ποσό της αύξησης παρά επιλέγετε το [+%] και η προκαθορισμένη ποσοστιαία αύξηση καταχωρείται αυτόματα.

**<0,00 ~ 99,99>** Πληκτρολογείτε το ποσοστό της προσαύξησης (0-99,99%) και πατήστε [OK] για αποδοχή.

### **• ΕΚΠΤΩΣΗ -%**

Με αυτήν την επιλογή ορίζετε αυτόματη τιμή για την ποσοστιαία έκπτωση. Κατά τη διάρκεια της πώλησης δεν έχετε την υποχρέωση να δίνετε το ποσοστό της έκπτωσης παρά επιλέγετε το [-%] και η προκαθορισμένη ποσοστιαία έκπτωση καταχωρείται αυτόματα.

**<0,00 ~ 99,99>** Πληκτρολογείτε το ποσοστό της έκπτωσης (0-99,99%) και πατήστε [OK] για αποδοχή.

#### **• ΑΡΙΘΜ. ΜΗΧΑΝΗΣ**

Με αυτήν την επιλογή δίνετε ένα νούμερο στην ταμειακή μηχανή σε περίπτωση που υπάρχουν περισσότερες από μία.

**<1~99>** Δίνετε τον αριθμό της επιλογής σας και πατήστε και πατήστε [OK] για αποδοχή.

### **• ΤΥΠΟΣ ΖΥΓΑΡΙΑΣ**

Με αυτήν την επιλογή διαλέγετε την Ζυγαριά που έχετε συνδέσει στην Ταμειακή.

Στην οθόνη εμφανίζονται οι παρακάτω επιλογές :

<0: FTP 1: ANGEL, CAS 2: TPV 3. BIZERBA 4.ICS G310 - PC5.

Δίνετε **4** για σύνδεση με την ΖΥΓΑΡΙΑ ICS G310 και πατήστε το πλήκτρο [OK] για αποδοχή.

### **• ΤΟΝΟΣ ΕΚΤΥΠΩΣΗΣ**

Η επιλογή αυτή ρυθμίζει την ποιότητα της εκτύπωσης και υποστηρίζει τιμές 1-5.

Η πιο αχνή εκτύπωση είναι και η πιο γρήγορη σε ταχύτητα και η πιο έντονη εκτύπωση είναι η πιο αργή.

Εργοστασιακά η αρχική τιμή είναι 3.

**<ΑΡ.(1~5)>** Δίνετε το νούμερο που θέλετε και πατήστε το πλήκτρο [OK] για αποδοχή.

### **• ΦΩΤΕΙΝΟΤΗΤΑ**

Η επιλογή αυτή ρυθμίζει την φωτεινότητα της οθόνης και υποστηρίζει τιμές 1-6. **<ΑΡ. (1~6)>** Δίνετε το νούμερο που θέλετε και πατήστε το πλήκτρο [OK] για αποδοχή.

### **• ΔΕΚΑΔΙΚΑ ΕΥΡΩ**

Η επιλογή αυτή ρυθμίζει τον τρόπο που πληκτρολογείτε τις τιμές.

**<0. ΟΧΙ 1. ΝΑΙ>** Επιλέγετε το 0 ή το 1 και πατήστε το πλήκτρο [OK] για αποδοχή. Επιλέγετε 1=Ναι. Εάν θέλετε να πληκτρολογείτε τις αξίες πατώντας το πλήκτρο [.] για τα δεκαδικά. Επιλέγετε 0=Όχι. Εάν θέλετε να πληκτρολογείτε τις αξίες χωρίς να πατήστε το πλήκτρο [.] για τα δεκαδικά.

### **• ΕΛΕΓΧΟΣ ΑΠΟΘΗΚΗΣ**

Αυτή η επιλογή ελέγχει εάν επιτρέπεται η πώληση ειδών ανάλογα με την ποσότητα στην αποθήκη. **<0: ΑΠΟΔΟΧΗ, 1: ΑΠΑΓΟΡΕΥΣΗ, 2: ΛΑΘΟΣ ΚΑΙ ΠΩΛΗΣΗ>** Δίνετε έναν αριθμό από το 0 έως το 2 και πατήστε [OK] για καταχώρηση.

0: Επιτρέπει την πώληση του είδους ακόμη και εάν η Αποθήκη είναι 0

1: Δεν επιτρέπεται η πώληση ειδών με αποθήκη 0.

2: Στην αρχή η μηχανή εμφανίζει μήνυμα λάθους ενώ προσπαθείτε να πουλήσετε είδος με αποθήκη μηδέν. Για να συνεχίσετε την πώληση πατήστε καταρχάς το πλήκτρο [CLEAR ] και μετά πατήστε το πλήκτρο [ΕΙΔΟΣ].

### **• ΕΚΤΥΠΩΣΗ ΠΑΡΑΜΕΤΡΩΝ**

Γίνεται εκτύπωση στην χαρτοταινία όλων των παραμέτρων που έχετε επιλέξει.

#### **ΠΛΗΚΤΡΟ ΕΙΔΟΥΣ**

Μπορείτε να ρυθμίσετε ένα είδος που θέλετε σε μία συγκεκριμένη θέση στο εμφανές πληκτρολόγιο. Με αυτόν τον τρόπο δεν χρειάζεται να πληκτρολογείτε κωδικό είδους αλλά απλά να πατάτε απευθείας το συγκεκριμένο πλήκτρο.

#### **Στην οθόνη εμφανίζεται:<ΑΡ. ΠΛΗΚΤΡΟΥ>**

Υπάρχουν 160 θέσεις πλήκτρων διαθέσιμες στο εμφανές πληκτρολόγιο. Δίνουμε τον αριθμό θέσης (1-160) και πατάμε το πλήκτρο [ΟΚ].

#### **Στην οθόνη εμφανίζεται:<BARCODE>**

Δίνουμε το barcode του είδους που θέλουμε να αντιστοιχήσουμε και πατάμε το πλήκτρο [ΟΚ].

#### **ΠΛΗΚΤΡΟ ΤΜΗΜΑΤΟΣ**

Μπορείτε να αντιστοιχήσετε με αυτήν την επιλογή σε κάποια από τις 160 διαθέσιμες θέσεις του εμφανούς πληκτρολογίου το τμήμα που επιθυμείτε.

#### **Στην οθόνη εμφανίζεται: <ΑΡ. ΠΛΗΚΤΡΟΥ.>**

Δίνουμε τον αριθμό της θέσης του εμφανούς πλήκτρου (1-160) και πατάμε [ΟΚ] .

#### **Στην οθόνη εμφανίζεται: <ΑΡ. ΤΜΗΜΑΤΟΣ>**

Δίνουμε τον αριθμό του τμήματος που θέλουμε να αντιστοιχήσουμε και πατάμε το πλήκτρο [ΟΚ].

#### **ΠΛΗΚΤΡΟ ΛΕΙΤΟΥΡΓΙΩΝ**

Μπορείτε να αντιστοιχήσετε ένα από τα κάτωθι λειτουργικά πλήκτρα σε κάποια από τις 160 θέσεις του εμφανούς πληκτρολογίου.

#### **Στην οθόνη εμφανίζεται: <ΑΡ. ΠΛΗΚΤΡΟΥ.>**

Δίνουμε τον αριθμό της θέσης του εμφανούς πλήκτρου (1-160) και πατάμε [ΟΚ].

Στην οθόνη εμφανίζονται οι κάτωθι λειτουργίες:

TΡΑΠΕΖΙ ΠΛΗΡΩΜΗ ΕΠΙΣΤΡΟΦΗ - ΑΚΥΡΩΣΗ ΑΛΛΑΓΗ

Χρησιμοποιούμε τα πλήκτρα [] ή [] για να επιλέξουμε και τέλος πατάμε το πλήκτρο [ΟΚ].

#### **ΟΔΗΓΙΕΣ**

Αυτή η λειτουργία χρησιμοποιείτε για να δώσουμε περιγραφή στις οδηγίες που μπορούμε να προγραμματίσουμε στη ταμειακή μηχανή. Σαν οδηγία ονομάζουμε μία περιγραφή έως 10 χαρακτήρες που μπορούμε να εκτυπώσουμε σαν έξτρα πληροφορία για το είδος. Έως 30 οδηγίες μπορούν να προγραμματισθούν.

> Π.χ η οδηγία «ΜΕ ΛΙΓΗ ΖΑΧΑΡΗ» μπορεί να εκτυπωθεί μετά από το επιλέξιμο είδος «ΕΛΛΗΝΙΚΟΣ ΚΑΦΕΣ»

#### **Οι κάτωθι επιλογές είναι διαθέσιμες**

#### **• ΝΕΑ ΟΔΗΓΙΑ**

Στην οθόνη εμφανίζεται: <ΕΙΣΑΓΩΓΗ ΑΡ. ΟΔΗΓΙΑΣ ΜΕΓ 30 > Δίνουμε αριθμό οδηγίας από 1-30 και πατάμε [ΟΚ]

#### **• ΕΚΤΥΠΩΣΗ**

Εκτυπώνεται στην χαρτοταινία η λίστα ολων των οδηγιών.

#### **• ΔΙΑΓΡΑΦΗ**

Διαγράφουμε κάποια οδηγία δίνοντας τον αριθμό της και πατώντας το πλήκτρο [ΟΚ].

#### **ΚΑΡΤΕΣ**

Αυτή η επιλογή σας επιτρέπει να βάλετε τις περιγραφές πού θέλετε στις 6 ΚΑΡΤΕΣ που είναι διαθέσιμες.

Χρησιμοποιείστε τα πλήκτρα [1] ή [1] για να επιλέξετε «ΤΥΠΟΣ ΠΙΣΤΩΤΙΚΗΣ ΚΑΡΤΑΣ» από το μενού «ΠΡΟΓΡΑΜΜΑΤΙΣΜΟΣ» και πατήστε [OK] για αποδοχή.

**1.<ΠΙΣΤ.ΚΑΡΤΑ 1-6>** Δίνετε τον αριθμό της κάρτας που θέλετε να προγραμματίσετε και πατήστε [OK] για αποδοχή.

**2.<ΠΕΡΙΓΡΑΦΗ ΚΑΡΤΑΣ >** Δίνετε την περιγραφή που θέλετε και πατήστε [OK] για αποδοχή.

#### **ΕΚΤΥΠ.ΠΛΗΚΤΡΩΝ**

Εκτυπώνονται όλες οι θέσεις του εμφανούς πληκτρολογίου στις οποίες έχουμε αντιστοιχήσει κάποιο πλήκτρο.

#### **ΠΑΡΑΜΕΤΡΟΙ ΕΠΙΚΟΙΝΩΝΙΑΣ ΜΕ SERVER**

Χρησιμοποιείτε τα πλήκτρα [1] ή [1] για να επιλέξετε «ΕΠΙΚΟΙΝΩΝΙΑ SERVER» από το μενού «ΠΡΟΓΡΑΜΜΑΤΙΣΜΟΣ» και πατήστε [OK] για αποδοχή.

Τα στοιχεία που μπορούν να προγραμματιστούν είναι τα παρακάτω:

- **ΤΡΟΠΟΣ ΑΠΟΣΤΟΛΗΣ ΣΤΟΝ SERVER**
- **ΠΡΩΤΟ Ζ ΑΠΟΣΤΟΛΗΣ**
- **ΟΡΙΣΜΟΣ ETHERNET**
- **GPRS**
- **PING**
- **ΕΚΤΥΠΩΣΗ ΠΑΡΑΜΕΤΡΩΝ**

#### **TΡΟΠΟΣ ΑΠΟΣΤΟΛΗΣ ΣTON SERVER**

Αυτή η επιλογή καθορίζει τον τρόπο αποστολής των δεδομένων στον server της ΓΓΠΣ.

#### **<0: Ethernet 1: GPRS 2: ΝΟΝΕ>**

Επιλέξτε 0 ή 1 και πατήστε [OK] για καταχώρηση. Ταυτόχρονα εκτυπώνεται μία απόδειξη με τη ρύθμιση που επιλέξατε.

#### **ΠΡΩΤΟ Ζ ΑΠΟΣΤΟΛΗΣ**

Αυτή η επιλογή καθορίζει το πρώτο Ζ που θα αποσταλεί στην ΓΓΠΣ.

#### **<ΠΡΩΤΟ Ζ>**

Πληκτρολογήστε τον αριθμό του Ζ που θα αποσταλεί πρώτο. Συνήθως βάζουμε τον αριθμό του τρέχοντος Ζ+1 (δηλαδή να ξεκινήσει την αποστολή των δεδομένων από το επόμενο Ζ). Ταυτόχρονα εκτυπώνεται μία απόδειξη με τη ρύθμιση που επιλέξατε.

#### **ΟΡΙΣΜΟΣ ETHERNET**

Αυτή η επιλογή καθορίζει τις παραμέτρους Ethernet. Η λεπτομερής ρύθμιση αυτού του στοιχείου αφορά τον τρόπο σύνδεσης της ταμειακής με το τοπικό δίκτυο. Οι χρήστες μπορούν να κάνουν την παραμετροποίηση είτε κατευθείαν από τα μενού της Ταμειακής ή χρησιμοποιώντας το κατάλληλο Λογισμικό της Εταιρείας μας (ManageECR).

### **Παραμετροποίηση Ethernet από το μενού της Ταμειακής**

Κατ' αρχάς θα πρέπει να έχετε ήδη επιλέξει το Ethernet από το μενού ΤΡΟΠΟΣ ΑΠΟΣΤΟΛΗΣ ΣΕ SERVER.

Οι επόμενες επιλογές είναι διαθέσιμες:

**•** Remote Server

- Auto IP Config
- EKTYP. ΠΑΡΑΜ. ETHERNET

#### **• Remote Server**

Είναι η διεύθυνση του Σέρβερ της ΓΓΠΣ.

### **• Auto IP Config**

1.< Auto IP ( $0=$ No,  $1=$ YES) >

Εάν θέλετε αυτόματη ΙΡ επιλέγετε το 1 ή αν θέλετε να καθορίσετε εσείς την IP επιλέγετε το 0. Εάν επιλέξετε το 0 τότε εμφανίζονται οι παρακάτω παράμετροι τις οποίες θα πρέπει να συμπληρώσετε. Mε τα πλήκτρα [1] ή [1] επιλέγετε:

<ΒΑΛΤΕ ΤΗΝ IP> Βάζετε την διεύθυνση IP της ταμειακής.

<Set Netmark> Βάζετε την διεύθυνση του Υποδικτύου

<Set Gateway> Βάζετε την διεύθυνση Διακομιστή

### **• ΕΚΤΥΠΩΣΗ ΠΑΡΑΜΕΤΡΩΝ ETHERNET**

Γίνεται εκτύπωση στην χαρτοταινία όλων των Παραμέτρων Ethernet

#### **ΣΗΜΕΙΩΣΗ**

**Εάν χρησιμοποιείτε το GPRS για να συνδεθείτε με την ΓΓΠΣ, μπορείτε να παραλείψετε αυτόν τον προγραμματισμό. Σε αυτήν την περίπτωση θα πρέπει η επιλογή "Auto ip config" να είναι 1=Yes.**

#### **ΟΡΙΣΜΟΣ GPRS**

Σε αυτή τη λειτουργία μπορείτε να ρυθμίσετε τις παραμέτρους της μονάδας GPRS, και να εκτυπώσετε τις ρυθμίσεις. Οι ρυθμίσεις του GPRS είναι απαραίτητες για να χρησιμοποιήσετε το GPRS για την επικοινωνία με την ΓΓΠΣ.

Mε τα πλήκτρα [1] ή [1] επιλέξτε ΟΡΙΣΜΟΣ GPRS και πατήστε [OK] για αποδοχή.

Οι επόμενες δύο επιλογές είναι διαθέσιμες:

**•** ΠΡΟΓΡΑΜΜΑΤΙΣΜΟΣ GPRS

**•** EKTYΠ.ΠΑΡΑΜ.GPRS

#### **• ΠΡΟΓΡΑΜΜΑΤΙΣΜΟΣ GPRS**

Σημείωση: Πριν μπείτε σε αυτή τη λειτουργία, η κάρτα SIM θα πρέπει να αφαιρεθεί από την ταμειακή.

Χρησιμοποιείτε τα πλήκτρα [1] ή [1] για να επιλέξετε «ΠΡΟΓΡΑΜΜΑΤΙΣΜΟΣ GPRS» και πατήστε [OK] για αποδοχή.

Αφού ρυθμίσετε τις παραμέτρους GPRS, μπορείτε να τοποθετήσετε την κάρτα SIM για χρήση. Περιμένετε για ένα ή δύο λεπτά έως ότου ολοκληρωθεί ο έλεγχος της κάρτας SIM από την ταμειακή.

Τα στοιχεία που μπορούν να προγραμματιστούν είναι τα παρακάτω: Με τα πλήκτρα [1] ή [1] επιλέγετε κάθε μια από τις επιλογές και πατήστε [OK] για αποδοχή.

> GPRS APN GPRS User Name GPRS Password

#### **• GPRS APN**

Με αυτή την επιλογή ορίζετε το όνομα του σημείου πρόσβασης στο δίκτυο (Network Access point) , που χρησιμοποιείται για την πρόσβαση σε GPRS υπηρεσία του GSM δικτύου.

**1. <Ιnput GPRS APN>** Εισάγετε το όνομα του σημείου πρόσβασης στο δίκτυο και πατήστε το πλήκτρο [OK] για αποδοχή. Μετά τη ρύθμιση πατήστε το πλήκτρο [CLEAR] για να επιστρέψετε στο προηγούμενο μενού.

Για παράδειγμα:

Για να έχετε πρόσβαση στην GPRS υπηρεσία της VODAFONE το όνομα του σημείου πρόσβασης στο δίκτυο θα πρέπει να οριστεί ως **"internet.vodafone.gr",** για την COSMOTE το APN θα πρέπει να είναι **"internet".**

#### **• GPRS User Name**

Με αυτή την επιλογή ορίζετε το όνομα του χρήστη για σύνδεση στο δίκτυο.

1.<GPRS User name> Εισάγετε το όνομα χρήστη GPRS και στη συνέχεια πατήστε [OK] για αποδοχή. Μετά τη ρύθμιση, πατήστε το πλήκτρο [CLEAR] για να επιστρέψετε στην προηγούμενη σελίδα. Τα ονόματα αυτά είναι συγκεκριμένα για κάθε εταιρεία κινητής τηλεφωνίας. Π.χ Για την Vodafone = "user", για την COSMOTE = «» (κενό)

#### **• GPRS password**

Αυτό γίνεται για να ορίσετε έναν κωδικό πρόσβασης για τη σύνδεση στο δίκτυο.

1.<GPRS Password> εισάγετε τον κωδικό πρόσβασης GPRS και πατήστε [OK] για αποδοχή. Μετά τη ρύθμιση, πατήστε το πλήκτρο [CLEAR] για να επιστρέψετε στην προηγούμενη σελίδα. Οι κωδικοί είναι συγκεκριμένοι για κάθε εταιρεία κινητής τηλεφωνίας. Π.χ Για την Vodafone = "pass", για την COSMOTE = «» (κενό)

#### **• ΕΚΤΥΠΩΣΗ ΠΑΡΑΜ.GPRS**

Γίνεται εκτύπωση στην χαρτοταινία όλων των παραμέτρων GPRS.

### **PING**

Χρησιμοποιείται για να ελέγξουμε την επικοινωνία μεταξύ της Ταμειακής και του SERVER της ΓΓΠΣ.

Εάν έχετε επιλέξει την μέθοδο "Ethernet" σαν τρόπο σύνδεσης με την ΓΓΠΣ και έχετε παραμετροποιήσει σωστά την ταμειακή δίνοντας διεύθυνση ΙΡ ελέγχετε εάν η σύνδεση είναι εφικτή στέλνοντας δεδομένα και περιμένοντας απάντηση. Εάν η απάντηση περιέχει σωστά στοιχεία τότε η επικοινωνία είναι σωστή.

Εάν έχετε επιλέξει την μέθοδο 'GPRS' , θα πρέπει καταρχάς να έχετε τοποθετήσει την κάρτα SIM στην Ταμειακή και σαν διεύθυνση IP θα πρέπει να έχετε δώσει τη διεύθυνση του server "84.205.246.137".

### **ΕΚΤΥΠΩΣΗ ΠΑΡΑΜΕΤΡΩΝ SERVER**

Γίνεται εκτύπωση στην χαρτοταινία όλων των παραμέτρων SERVER.

#### **ΠΕΛΑΤΕΣ**

Με αυτήν την επιλογή μπορείτε να εισάγετε τα στοιχεία του πελάτη πριν από την πώληση, έτσι ώστε τα στοιχεία του πελάτη να μπορούν να εκτυπωθούν κατά την έκδοση Τιμολογίου από την Ταμειακή μηχανή.

Χρησιμοποιήστε το πλήκτρο [] ή [] για να επιλέξετε το στοιχείο «Βάση δεδομένων των πελατών», και πατήστε το πλήκτρο [ΜΕΤΡΗΤΑ] για να μπείτε.

Στην Οθόνη εμφανίζεται:

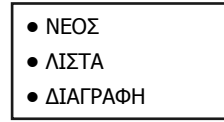

### **• ΝΕΟΣ ΠΕΛΑΤΗΣ**

Προσθέτουμε πληροφορίες – στοιχεία σε νέο πελάτη.

Χρησιμοποιώντας τα πλήκτρα [] ή [] επιλέξτε "ΝΕΟΣ", και πατήστε το πλήκτρο [ΟΚ]

- 1. Στην οθόνη εμφανίζεται <ΑΦΜ>, πληκτρολογούμε 9 ψηφία για ΑΦΜ και [ΟΚ].
- 2. Στην οθόνη εμφανίζεται < ΕΠΩΝΥΜΙΑ>, πληκτρολογούμε την επωνυμία και μετά [ΟΚ]
- 3. Στην οθόνη εμφανίζεται < ΕΠΑΓΓΕΛΜΑ>, πληκτρολογούμε το επάγγελμα και μετά [ΟΚ]
- 4. Στην οθόνη εμφανίζεται < ΔΟΥ>, πληκτρολογούμε την ΔΟΥ και μετά [ΟΚ]
- 5. Στην οθόνη εμφανίζεται < ΔΙΕΥΘΥΝΣΗ>, πληκτρολογούμε την διεύθυνση και μετά [ΟΚ]
- 6. Στην οθόνη εμφανίζεται < ΤΗΛΕΦΩΝΟ>, πληκτρολογούμε το τηλέφωνο και μετά [ΟΚ]
- 7.Τέλος εμφανίζεται η προτροπή εάν θέλουμε να αποθηκεύσουμε όλα τα δεδομένα

ΑΠΟΘΗΚΕΥΣΗ 0=ΝΑΙ 1=ΟΧΙ . Επιλέγουμε 0 ή 1 και μετά πατάμε το πλήκτρο [ΟΚ]

### **• ΛΙΣΤΑ**

Εκτυπώνονται όλα τα στοιχεία των πελατών που είναι αποθηκευμένοι στην ταμειακή μηχανή.

### **• ΔΙΑΓΡΑΦΗ**

Αυτή η επιλογή διαγράφει τον πελάτη από την Ταμειακή.

Στην οθόνη εμφανίζεται <ΑΡΙΘΜΟΣ (MΕΓ 1000)>, Δίνουμε το νούμερο του πελάτη που θέλουμε να διαγράψουμε (1-1000) και πατάμε το πλήκτρο [ΟΚ].

### **ΕΚΤΥΠΩΤΗΣ ΚΟΥΖΙΝΑΣ**

1. Χρησιμοποιώντας τα πλήκτρα [1] ή [1] επιλέξτε "ΕΚΤΥΠΩΤΗΣ ΚΟΥΖΙΝΑΣ", και πατήστε το πλήκτρο [ΟΚ] για να εισέλθετε στην επιλογή.

**2.** Στην οθόνη εμφανίζεται <ΑΡΙΘΜΟΣ ΕΚΤΥΠΩΤΗ 1-16>, Πληκτρολογήστε το νούμερο του εκτυπωτή που θέλετε να προγραμματίσετε και πατήστε το πλήκτρο [ΟΚ]..

Στην οθόνη εμφανίζονται οι εξής επιλογές

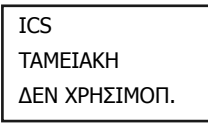

**3.** Εάν επιλέξουμε "ΙCS" ή "ΤΑΜΕΙΑΚΗ", τότε εμφανίζεται στην οθόνη **<ΔΙΕΥΘΥΝΣΗ IP>.** Δίνουμε την διεύθυνση που έχει ο εκτυπωτής κουζίνας όταν συνδεθεί στο δίκτυο και πατάμε το πλήκτρο [ΟΚ].

**4.** Στην οθόνη εμφανίζεται **<ΜΕΓΙΣΤΟΣ ΑΡ (0~1)>**. Δίνοντας 1 το ύψος των χαρακτήρων αυξάνει ενώ με το 0 οι χαρακτήρες παραμένουν στο κανονικό μέγεθος. Τέλος πατάμε το πλήκτρο [ΟΚ] για αποθήκευση και συνέχεια.

**5.** Στην οθόνη εμφανίζεται **<ΚΑΝΟΝΙΚΟ ΜΕΓΕΘΟΣ (0: ΟΧΙ 1:ΝΑΙ)>**.

Δίνοντας 1 το πλάτος των χαρακτήρων αυξάνει ενώ με το 0 οι χαρακτήρες παραμένουν στο κανονικό μέγεθος. Τέλος πατάμε το πλήκτρο [ΟΚ] για αποθήκευση και συνέχεια.

**6.** Στην οθόνη εμφανίζεται **<ΑΡ ΓΡΑΜΜΗΣ ΑΡΧΗ (0~15)>**, το νούμερο (0~15) αντιπροσωπεύει τους αριθμούς των κενών γραμμών πρίν από την πρώτη εκτυπώσιμη. Τέλος πατάμε το πλήκτρο [ΟΚ] για αποθήκευση και συνέχεια.

## **7.** Στην οθόνη εμφανίζεται **<ΑΡ. ΓΡΑΜΜΗΣ ΤΕΛΟΥΣ (0~15)>**.

Πόσες κενές γραμμές θα υπάρχουν μετά την τελευταία εκτυπώσιμη.

#### **9.** Στην οθόνη εμφανίζεται **<ΕΚΤΥΠ.ΤΕΜΑΧΙΩΝ (0: ΟΧΙ 1:ΝΑΙ)>**.

Θέτοντας σαν επιλογή το 1 εκτυπώνεται και ο αριθμός τεμαχίων.

## **ΗΛΕΚΤΡΟΝΙΚΟ ΑΡΧΕΙΟ**

Χρησιμοποιείστε τα πλήκτρα [1] ή [1] για να επιλέξετε στο μενού το «ΗΛΕΚΤΡΟΝΙΚΟ ΑΡΧΕΙΟ» και πατήστε [OK] για αποδοχή.

Τα στοιχεία που μπορούν να επιλεγούν είναι τα παρακάτω:

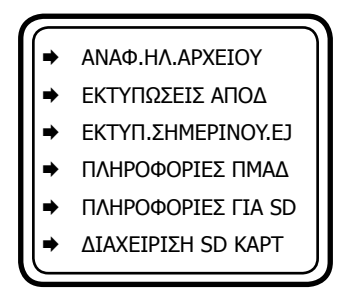

### **ΑΝΑΦΟΡΑ ΗΛΕΚΤΡΟΝΙΚΟΥ ΑΡΧΕΙΟΥ**

Η αναφορά αυτή δίνει στοιχεία για το πότε εκδόθηκαν οι κάτωθι αποδείξεις ή αναφορές από τον εκτυπωτή της Ταμειακής χρησιμοποιώντας σαν κριτήριο εύρεσης είτε χρονικά διαστήματα (Απόέως Ημερομηνία) είτε Αριθμό Ζ (Από-έως αριθμό Ζ)

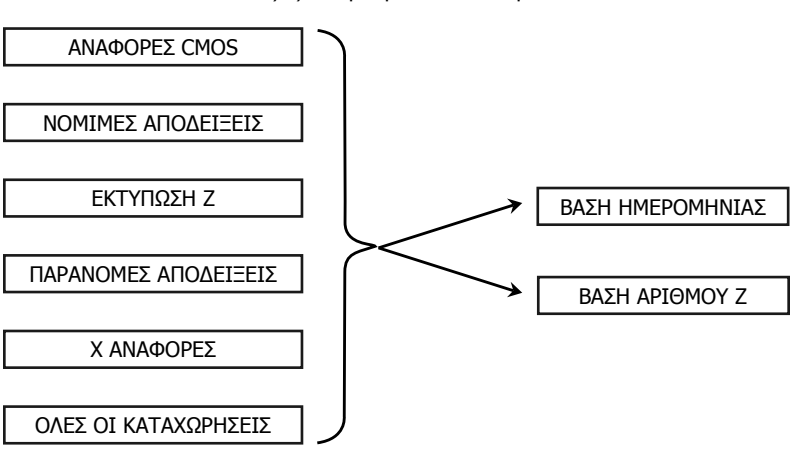

Οι αποδείξεις που μπορούν να επιλεγούν είναι:

**MAXI REST**

#### **ΕΚΤΥΠΩΣΕΙΣ ΑΠΟΔΕΙΞΕΩΝ**

Μπορούμε να επιλέξουμε από την ίδια λίστα επιλογών όπως και παραπάνω και να εκτυπώσουμε αναλυτικά το περιεχόμενο των επιλογών μας. Τα κριτήρια εύρεσης παραμένουν τα ίδια δηλαδή είτε χρονικά διαστήματα (Από-έως Ημερομηνία) είτε Αριθμό Ζ (Από-έως αριθμό Ζ) .

### **ΕΚΤΥΠΩΣΗ ΣΗΜΕΡΙΝΟΥ EJ (ΗΛΕΚΤΡΟΝΙΚΟΥ ΗΜΕΡΟΛΟΓΙΟΥ)**

Με την επιλογή αυτή επανεκτυπώνονται όλες οι αποδείξεις που έχουν εκδοθεί από την ταμειακή μηχανή την τρέχουσα ανοικτή ημέρα.

#### **ΠΛΗΡΟΦΟΡΙΕΣ ΠΜΗΑΔ**

Εμφανίζεται στην οθόνη η πληροφορία για το πότε γεμίζει η Προσωρινή μνήμη Ημερησίας Αποθήκευσης δεδομένων π.χ. «Γεμίζει σε 200 Αποδείξεις»

#### **ΠΛΗΡΟΦΟΡΙΕΣ ΓΙΑ SD**

Εμφανίζεται στην οθόνη η πληροφορία για το πότε γεμίζει η SD κάρτα πχ. «Γεμίζει σε 688 ΗΜΕΡΕΣ»

#### **ΔΙΑΧΕΙΡΙΣΗ SD ΚΑΡΤΑΣ**

Με αυτήν την επιλογή μπορείτε να ενεργοποιήσετε μία νέα κάρτα SD.

Όταν χρησιμοποιείτε την Ταμειακή για πρώτη φορά, η νέα κάρτα SD είναι αυτόματα ενεργοποιημένη. Μετά από κάποιο χρονικό διάστημα εάν η εργοστασιακή κάρτα SD είναι σχεδόν πλήρης ίσως χρειαστεί να την αντικαταστήσετε την κάρτα με μια νέα κάρτα SD.

1. <ΝΕΑ ΚΑΡΤΑ SD> Πατήστε το πλήκτρο [ ΜΕΤΡΗΤΑ ] για αποδοχή.

2. <PASSWORD> Εισάγετε τον κωδικό **"1111"** και πατήστε [ΜΕΤΡΗΤΑ] για να ενεργοποιήσετε την νέα SD κάρτα. Αφού ολοκληρωθεί η διαδικασία πατήστε το πλήκτρο [CLEAR] για να βγείτε από αυτή τη λειτουργία.

## **BACK UP/RESTORE**

Αυτή η λειτουργία επιτρέπει στους χρήστες να αποθηκεύσουν όλα τα δεδομένα προγραμματισμού της SD κάρτας στην μηχανή πριν γεμίσει η SD της μηχανής. Αφού αντικαταστήσετε την SD με νέα, μπορείτε να την ανατροφοδοτήσετε με τα αποθηκευμένα στοιχεία από την ταμειακή. Χρησιμοποιείτε τα πλήκτρα [] ή [] για να επιλέξετε στο μενού το «BACK UP / RESTORE» και

πατήστε [OK] για αποδοχή.

**• BACKUP DATA**: Επιλέγετε το BACKUP DATA και πατήστε [OK] για αποδοχή. Στην οθόνη εμφανίζεται το μήνυμα <ΟΚ>.

**• RESTORE DATA**: Επιλέγετε το RESTORE DATA και πατήστε [OK] για αποδοχή. Στην οθόνη εμφανίζεται το μήνυμα <ΟΚ>.

Χρησιμοποιείτε τα πλήκτρα [1] ή [1] για να επιλέξετε στο μενού «ΑΝΑΦΟΡΕΣ –Χ-» και πατήστε [OK] για αποδοχή.

Τα στοιχεία που μπορούν να επιλεγούν είναι τα παρακάτω:

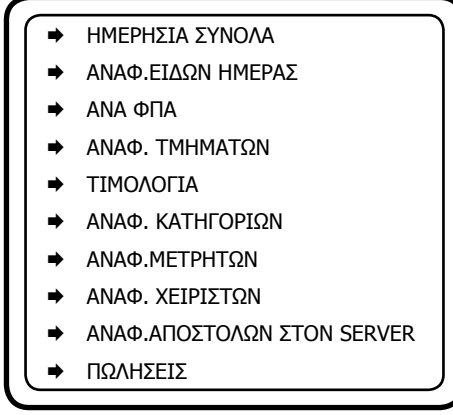

#### **ΗΜΕΡΗΣΙΑ ΣΥΝΟΛΑ**

Με αυτήν την επιλογή μπορείτε να εκτυπώσετε τις ημερήσιες πωλήσεις, τις ειδικές περιπτώσεις π.χ. εκπτώσεις, αυξήσεις, αλλαγές κ.α., την ανάλυση του ταμείου και γενικά την ημερήσια εικόνα πωλήσεων – ταμείου. Αυτό το δελτίο μπορείτε να το εκδώσετε όσες φορές θέλετε κατά τη διάρκεια της ημέρας χωρίς να μηδενίζονται τα ημερήσια σύνολα.

### **Σημείωση: Μπορείτε να εκδώσετε αυτήν την αναφορά και με τη συντόμευση 101 – [ΜΕΡ.ΣΥΝ] όταν βρίσκεστε μέσα στις πωλήσεις.**

#### **ΑΝΑΦ. ΕΙΔΩΝ ΗΜΕΡΑΣ**

Με αυτήν την επιλογή μπορείτε να εκτυπώσετε τις πωλήσεις των ειδών που έχουν κινηθεί στην διάρκεια της ημέρα.

1. <ΟΛΑ ΤΑ ΕΙΔΗ> Επιλέγετε και πατήστε [OK] για αποδοχή. (εκτυπώνονται όλα τα είδη)

2. <ΠΩΛΗΘΕΝΤΑ> Επιλέγετε και πατήστε [OK] για αποδοχή. (εκτυπώνονται μόνο τα πωληθέντα είδη). Τις πωλήσεις των ειδών μπορείτε να τις μηδενίσετε μέσα από την επιλογή **«ΜΗΔΕΝ. ΕΙΔΩΝ ΗΜΕΡΑΣ»** του βασικού μενού **«ΜΗΔΕΝΙΣΜΟΣ ΑΝΑΦ-Χ»** 

#### **ΑΝΑ ΦΠΑ**

Με αυτήν την επιλογή εκτυπώνεται αναφορά ειδών ανά ΦΠΑ.

1. ΑΡ. ΦΠΑ. Επιλέγετε το ΦΠΑ που θέλετε και πατήστε [OK] για αποδοχή ή πατήστε μόνο [OK] εάν θέλετε να σας εκτυπώσει όλα τα ΦΠΑ.

#### **ANAΦ. ΤΜΗΜΑΤΩΝ**

Με αυτήν την επιλογή μπορείτε να εκτυπώσετε τις πωλήσεις των τμημάτων που έχουν κινηθεί στην διάρκεια της ημέρας. Αυτό το δελτίο πρέπει να το πάρετε πριν το δελτίο Ζ, γιατί με την έκδοση του δελτίου Ζ μηδενίζονται αυτόματα οι πωλήσεις τμημάτων ημέρας.

#### **ΤΙΜΟΛΟΓΙΑ**

Με αυτήν την επιλογή μπορείτε να εκτυπώσετε τις πωλήσεις που έχουν ολοκληρωθει με την μορφή τιμολογίου με τα κάτωθι κριτήρια:

- ΒΑΣΕΙ ΗΜΕΡΑΣ (δίνοντας αρχική και τελική ημερομηνία ώρα)
- ΒΑΣΕΙ ΑΡΙΘΜΟΥ (από έως αριθμό τιμολογίου)
- ΤΙΜΟΛΟΓΙΟ (δίνοντας αριθμό τιμολογίου)
- ΑΦΜ (δίνοντας ΑΦΜ πελάτη

#### **ANAΦ. ΚΑΤΗΓΟΡΙΩΝ**

Με αυτήν την επιλογή μπορείτε να εκτυπώσετε τις πωλήσεις ανά κατηγορία των ειδών που έχουν πωληθεί. Αυτό το δελτίο πρέπει να το πάρετε πριν το δελτίο Ζ, γιατί με την έκδοση του δελτίου Ζ μηδενίζονται αυτόματα οι πωλήσεις στις κατηγορίες.

#### **ΑΝΑΦ.ΜΕΤΡΗΤΩΝ**

Με αυτήν την επιλογή μπορείτε να εκτυπώσετε την ανάλυση των ημερήσιων εισπράξεων και πωλήσεων.

#### **ANAΦ. ΧΕΙΡΙΣΤΩΝ**

Με αυτήν την επιλογή μπορείτε να εκτυπώσετε τις πωλήσεις που έχουν κάνει οι χειριστές. Αυτό το δελτίο πρέπει να το πάρετε πριν το δελτίο Ζ, γιατί με την έκδοση του δελτίου Ζ μηδενίζονται αυτόματα οι πωλήσεις των χειριστών.

#### **ΑΝΑΦ.ΑΠΟΣΤΟΛΩΝ ΣΤΟΝ SERVER**

Με αυτήν την επιλογή μπορείτε να εκτυπώσετε όλες τις αποστολές δεδομένων που έχουν γίνει.

#### **ΠΩΛΗΣΕΙΣ**

Με αυτήν την επιλογή εμφανίζονται οι ημερήσιες εισπράξεις στην οθόνη της ταμειακής.

Χρησιμοποιείτε τα πλήκτρα [1] ή [1] για να επιλέξετε στο μενού «ΑΝΑΦ.ΠΕΡΙΟΔΟΥ» και πατήστε [OK] για αποδοχή.

Με αυτήν την επιλογή έχετε τη δυνατότητα να διαβάσετε και να μηδενίσετε ορισμένα στοιχεία τα οποία δεν μηδενίζονται με το ημερήσιο δελτίο Ζ και κάθε φορά αυξάνονται προοδευτικά (π.χ. μηνιαίος στατιστικός έλεγχος πωλήσεων ειδών, μηνιαίος έλεγχος Συνόλων κλπ )

Τα στοιχεία που μπορούν να επιλεγούν είναι τα παρακάτω: Με τα πλήκτρα [] ή [] επιλέγετε κάθε μια από τις επιλογές και πατήστε [OK] για αποδοχή.

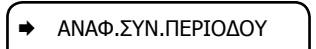

- ΑΝΑΦ.ΕΙΔΩΝ ΠΕΡΙΟΔΟΥ
- ΜΗΔ.ΣΥΝΟΛΩΝ ΠΕΡΙΟΔ.
- ΜΗΔ.ΕΙΔΩΝ ΠΕΡΙΟΔ.

#### **ΑΝΑΦ.ΣΥΝ.ΠΕΡΙΟΔΟΥ**

Με αυτήν την επιλογή εκτυπώνεται συγκεντρωτικός έλεγχες ταμείου από την τελευταία ημερομηνία μηδενισμού του.

#### **ΑΝΑΦ.ΕΙΔΩΝ ΠΕΡΙΟΔΟΥ**

Με αυτήν την επιλογή εκτυπώνονται τα συγκεντρωτικά σύνολα ειδών από την προηγούμενο μηδενισμό τους.

#### **ΜΗΔ.ΣΥΝΟΛΩΝ ΠΕΡΙΟΔ.**

Με αυτήν την επιλογή μηδενίζετε την Περιοδική Αναφορά Συνόλων.

#### **ΜΗΔ.ΕΙΔΩΝ ΠΕΡΙΟΔ.**

Με αυτήν την επιλογή μηδενίζετε την Περιοδική Αναφορά Ειδών.

## **Ζ - ΗΜΕΡΑΣ**

Χρησιμοποιείτε τα πλήκτρα [1] ή [1] για να επιλέξετε στο μενού «-Z- ΗΜΕΡΑΣ» και πατήστε [OK] για αποδοχή.

Τα στοιχεία που μπορούν να επιλεγούν είναι τα παρακάτω: Με τα πλήκτρα [] ή [] επιλέγετε κάθε μια από τις επιλογές και πατήστε [OK] για αποδοχή.

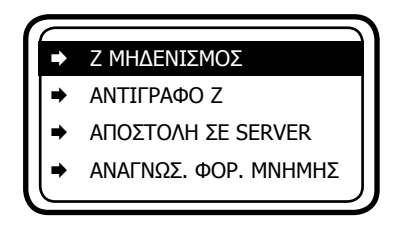

Με την επιλογή αυτή εκδίδεται το δελτίο ημερήσιας κίνησης Ζ και ενταμιεύονται στην φορολογική μνήμη της μηχανής τα σύνολα της ημερήσιας κίνησης.

### **Μπορείτε να εκδώσετε την φορολογική Αναφορά Ζ με τους εξής τρόπους.**

- 1. Από το παραπάνω μενού επιλέγετε < Ζ ΜΗΔΕΝΙΣΜΟΣ > και πατήστε [OK]
- 2. Πατήστε παρατεταμένα το πλήκτρο [ΧΕΙΡΙΣΤΗΣ / -Ζ-]
- 3. Πατήστε (501) [ ΜΕΡ.ΣΥΝ] ενώ βρίσκεστε στις πωλήσεις.

Μετά την έκδοση του Ζ αυτόματα εκτυπώνεται το "ΔΕΛΤΙΟ ΥΠΟΓΡΑΦΗΣ ΗΜΕΡΗΣΙΩΝ ΔΕΔΟΜΕΝΩΝ" (ΠΑΗΨΣ) ως παράνομη απόδειξη, το οποίο όμως θεωρείται αναπόσπαστο τμήμα του δελτίου Ζ.

Η μηχανή εμφανίζει στην οθόνη

ΣΩΣΤΗ ΜΕΤΑΦ. ΣΤΟΙΧ? ΟΧΙ>[Χ] ΝΑΙ>[ΜΕΤΡ]

Πιέζετε ΜΕΤΡΗΤΑ για να ολοκληρωθεί η μεταφορά του ηλεκτρονικού ημερολογίου. Στη χαρτοταινία θα εκτυπωθεί

### **" ΒΕΒΑΙΩΝΕΤΑΙ Η ΕΠΙΤΥΧΗΣ ΗΜΕΡΗΣΙΑ ΗΛΕΚΤΡΟΝΙΚΗ ΜΕΤΑΦΟΡΑ ΔΕΛΤΙΩΝ ΜΕ ΕΥΘΥΝΗ ΤΟΥ ΚΑΤΟΧΟΥ "**

Σαν τελευταίο βήμα η ταμειακή θα προσπαθήσει να αποστείλει τα δεδομένα στον SERVER της ΓΓΠΣ. Εάν η αποστολή ολοκληρωθεί επιτυχώς εκτυπώνεται στην χαρτοταινία ο Αριθμός του Ζ και το μήνυμα ότι έχει γίνει σωστή αποστολή.

**MAXI REST**

Παράδειγμα απόδειξης με σωστή αποστολή δεδομένων.

## $7 = 56$ ΕΠΙΤΥΧΗΣ ΑΠΟΣΤΟΛΗ ΣΤΟΙΧΕΙΩΝ ΣΤΟΝ SERVER

Εάν δεν επιτύχει η αποστολή, δεν εκτυπώνεται τίποτε στην χαρτοταινία. Η ταμειακή θα προσπαθήσει αυτόματα μετά από την έκδοση νέου Ζ να αποστείλει και τα προηγούμενα ανεπιτυχή δεδομένα.

Φυσικά μπορείτε και έχοντας συνδέσει την ταμειακή στο δίκτυο ή ευρισκόμενοι σε μέρος που το σήμα της κινητής είναι ικανοποιητικό να επιλέξετε χειροκίνητα από το μενού Ζ-ΗΜΕΡΑΣ > ΑΠΟΣΤΟΛΗ ΣΤΟΝ SERVER την αποστολή των δεδομένων σας.

### **Ο κάτοχος της μηχανής είναι υποχρεωμένος να φυλάσσει όλα τα δελτία Ζ και τα δελτία υπογραφής που εκδίδονται από την μηχανή.**

#### **ΑΝΤΙΓΡΑΦΟ Ζ**

Με αυτήν την επιλογή μπορείτε να επανεκτυπώσεται αυτόματα την τελευταία Αναφορά Ζ. Απαραίτητη προϋπόθεση να μην έχετε εκδώσει καμία απόδειξη μετά την έκδοση του Αρχικού Ζ.

#### **ΜΗΔΕΝΙΣΜΟΣ ΕΙΔΩΝ ΗΜΕΡΑΣ**

Με αυτήν την επιλογή μπορούμε να εκδώσουμε και να μηδενίσουμε την ημερήσια αναφορά πωλήσεων Ειδών

#### **ΑΠΟΣΤΟΛΗ ΣΕ SERVER**

Με αυτήν την επιλογή στέλνετε τα δεδομένα στον SERVER της ΓΓΠΣ αν έχει προηγηθεί μη επιτυχημένη αποστολή των δεδομένων μετά την έκδοση αναφοράς Ζ.

#### **ΑΝΑΓΝΩΣΗ ΦΟΡΟΛ. ΜΝΗΜΗΣ**

Με αυτήν την επιλογή κάνετε ανάγνωση της φορολογικής μνήμης βάσει ψηφιακών υπογραφών, συνόλων και υπογραφών ή μήνα

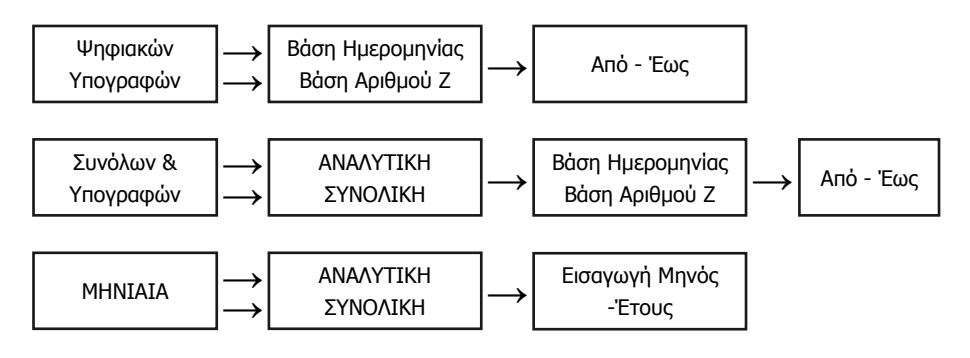

Χρησιμοποιείτε τα πλήκτρα [1] ή [1] για να επιλέξετε και [OK] για επιβεβαίωση.

### 1. Στην επιλογή **ΒΑΣΗ ΗΜΕΡΟΜΗΝΙΑΣ:**

Η οθόνη εμφανίζει:

#### **<ΑΠΟ ΕΩΣ ΗΜΕΡ(12Ψ)>,**

πληκτρολογείτε την ημερομηνία ως εξής ΗΗΜΜΕΕΗΗΜΜΕΕ,(όπου ΗΗ=Ημερα ΜΜ=Μήνα ΕΕ=Έτος). Τα πρώτα 6 ψηφία αντιπροσωπεύουν την ημερομηνία έναρξης και τα τελευταία 6 την ημερομηνία λήξης. Τέλος πατήστε το πλήκτρο [OK].

> Π.χ.: Από 11/03/2013 to 14/03/2009 Πληκτρολογείτε 110313140313 [OK]

#### 2. Στην επιλογή **ΒΑΣΗ ΑΡΙΘΜΟΥ Ζ:**

Η οθόνη εμφανίζει:

#### **<ΑΠΟ ΕΩΣ ΗΜΕΡ(8Ψ)>**

Ο τρόπος που πρέπει να πληκτρολογήσετε αυτά τα 8 ψηφία είναι π.χ «ΑΑΑΑΤΤΤΤ», όπου τα πρώτα 4 (ΑΑΑΑ) αντιπροσωπεύουν το αρχικό Ζ και τα επόμενα 4 (ΤΤΤΤ) το τελευταίο Ζ. Τέλος πατήστε το πλήκτρο [OK].

Π.χ.: Από Ζ 12 έως Ζ 23

Πληκτρολογείτε 00120023 [OK]

#### 3. Στην επιλογή **ΜΗΝΑΣ :¨(ΜΜ ΧΧΧΧ)**

Πρέπει να πληκτρολογήσετε 6 ψηφία (MMYYYY) όπου, ΜΜ = Μήνας ΥΥΥΥ=έτος. Τέλος πατήστε το πλήκτρο [OK].

> Π.χ.: 11/2013 Πληκτρολογείτε 112013 [OK]

## **ΣΧΟΛΙΑ ΓΙΑ ΤΗΝ ΜΕΤΑΦΟΡΑ ΑΡΧΕΙΩΝ**

Αρχικά εκτυπώνουμε το ημερήσιο δελτίο Ζ από την μηχανή με την επιλογή ΜΗΔΕΝΙΣΜΟΙ – Ζ. Με το πέρας της εκτύπωσης αυτόματα εκτυπώνεται και η ΠΑΗΨΣ της ημέρας συνυπολογισμένου και του «Ζ» που έχει εκτυπωθεί.

Ο χειριστής έχει την δυνατότητα να μεταφέρει τα αρχεία από την προσωρινή μνήμη αποθήκευσης ημερήσιων δεδομένων στον Η/Υ μέσω της αποσπώμενης κάρτας SD.

#### **ΠΑΡΑΤΗΡΗΣΕΙΣ ΠΟΥ ΑΦΟΡΟΥΝ ΤΗΝ ΚΑΡΤΑ SD:**

Εάν δεν είναι τοποθετημένη η κάρτα SD κατά την έκδοση του Ζ η μηχανή εμφανίζει «ΔΕΝ ΥΠΑΡΧΕΙ SD ΚΑΡΤΑ». Πρέπει να τοποθετήσετε την κάρτα SD και να πατήσετε [OK] για να ολοκληρωθεί η διαδικασία του Ζ.

Εάν η SD που χρησιμοποιείτε δεν έχει ξαναχρησιμοποιηθεί από την μηχανή, τότε στην οθόνη εμφανίζεται το μήνυμα «Η SD ΔΕΝ ΕΧΕΙ ΕΓΚΡΙΘΕΙ».

Για να μορφοποιήσετε την κάρτα SD ώστε να είναι έτοιμη για χρήση από την Ταμειακή θα πρέπει να πάτε στο μενού ΗΛΕΚΤΡΟΝΙΚΟ ΑΡΧΕΙΟ και να επιλέξετε ΔΙΑΧΕΙΡΙΣΗ SD.

Εάν ο ελεύθερος χώρος στην SD κοντεύει να γεμίσει τότε η ταμειακή μηχανή προειδοποιεί τον χρήστη με τα κάτωθι μηνύματα τα οποία ξεκινούν τις τελευταίες 7 ημέρες προτού γεμίσει. Τα μηνύματα επαναλαμβάνονται μετά από την έκδοση κάθε Αναφοράς Ζ σύμφωνα με τον κάτωθι πίνακα.

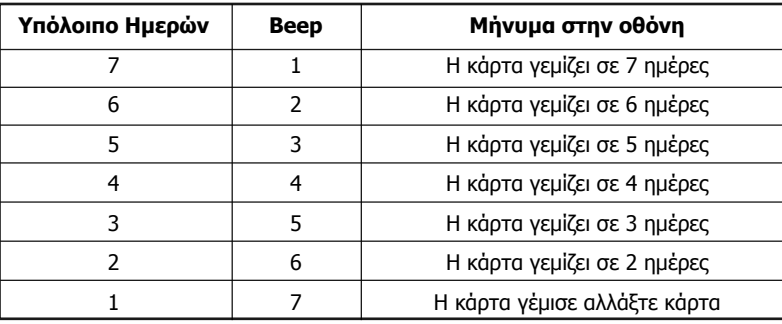

Πρέπει να χρησιμοποιήσετε νέα SD στην οποία η μηχανή θα κάνει αυτόματα format (βλέπε ΔΙΑΧΕΙΡΙΣΗ SD).

Εάν κατά την μεταφορά των αρχείων υπάρξει πρόβλημα στην SD πρέπει να επαναλάβετε μέχρι να γίνει επιτυχής μεταφορά των αρχείων, διαφορετικά η μηχανή δεν θα λειτουργεί.

## **ΠΡΟΓΡΑΜΜΑ ΕΠΙΚΟΙΝΩΝΙΑΣ ΤΑΜΕΙΑΚΗΣ ΜΕ Η/Υ**

Αυτή η Ταμειακή υποστηρίζεται από το πρόγραμμα επικοινωνίας «ManageECR.exe». Αντιγράψτε το από το CD, το οποίο επισυνάπτεται στην Ταμειακή.

#### **Σύνδεση στο πρόγραμμα**

Υπάρχουν δύο χρήστες από προεπιλογή, ο ένας είναι ο διαχειριστής, και ο άλλος είναι κανονικός χρήστης. Το όνομα και ο κωδικός πρόσβασης του διαχειριστή είναι «ics», καθώς και το όνομα και o κωδικός πρόσβασης του κανονικού χρήστη είναι «aa».

Σημείωση: το όνομα και ο κωδικός πρόσβασης του διαχειριστή είναι αμετάβλητα, και μπορείτε να συνδεθείτε σαν διαχείρισης για να ρυθμίσετε άλλους κανονικούς χρήστες.

#### **Σύνδεση σαν διαχειριστής**

Κάντε διπλό κλικ στο «ManageECR.exe» και δώστε το όνομα του διαχειριστή "ics" και "ics" σαν κωδικό πρόσβασης στο αναδυόμενο παράθυρο, και στη συνέχεια κάντε κλικ στο κουμπί 'OK' για να συνδεθείτε.

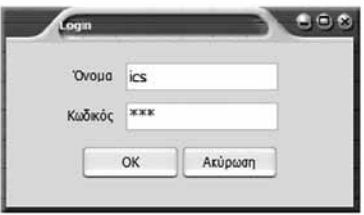

Μετά τη σύνδεση, μπορείτε να επιλέξετε από το μενού Προγραμματισμός > Αλλαγή Κωδικού και να κάνετε προσθήκη , μεταβολή και διαγραφή χρηστών.

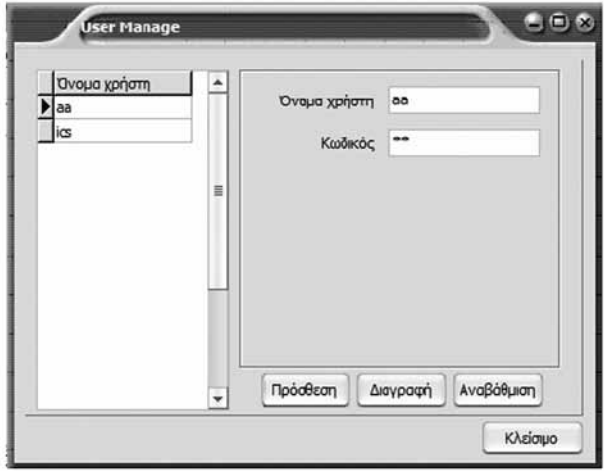

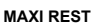

### **Για σύνδεση σαν κανονικός χρήστης**

Κάντε διπλό κλικ στο «ManageECR.exe» , και δώστε όνομα και κωδικό πρόσβασης του χρήστη στο παράθυρο που θα εμφανισθεί. Στη συνέχεια κάντε κλικ στο «OK» για συνέχεια.

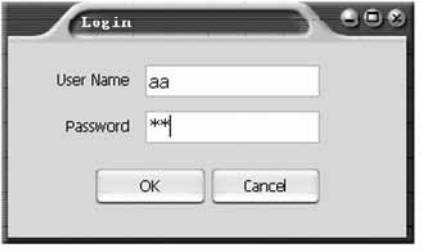

Στην συνέχεια εμφανίζεται το παράθυρο για να επιλέξουμε τον τύπο της Ταμειακής. Κάνουμε τικ στην επιλογή ICS Maxi Rest και πατάμε το πλήκτρο ΟΚ για συνέχεια.

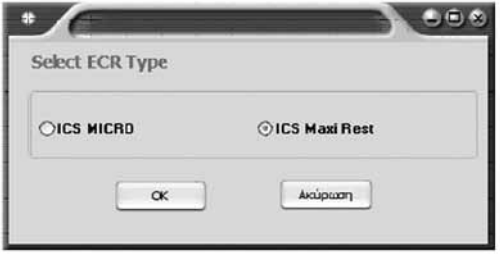

#### **Ρύθμιση Επικοινωνίας**

Υπάρχουν δύο θύρες για να συνδέσετε την Ταμειακή με τον Η/Υ: USB θύρα και η θύρα Ethernet.

#### **Σύνδεση Ταμειακής μέσω θύρας USB**

1. Χρησιμοποιήστε το καλώδιο USB για να συνδέσετε την Ταμειακή με υπολογιστή μέσω θύρας USB.

2. Επιλέξτε τον αντίστοιχο driver (ανάλογα με το λειτουργικό σύστημα που διαθέτετε).

#### **Σημείωση:**

**Software 'VCPDriver\_V1.1\_Setup.exe' is for 32 bit XP system Software 'VCP\_V1.3.1\_Setup.exe' is for for 32 bit WIN7/VISTA system. Software 'VCP\_V1.3.1\_Setup\_x64.exe' is for is for 64 bit WIN7/VISTA system**

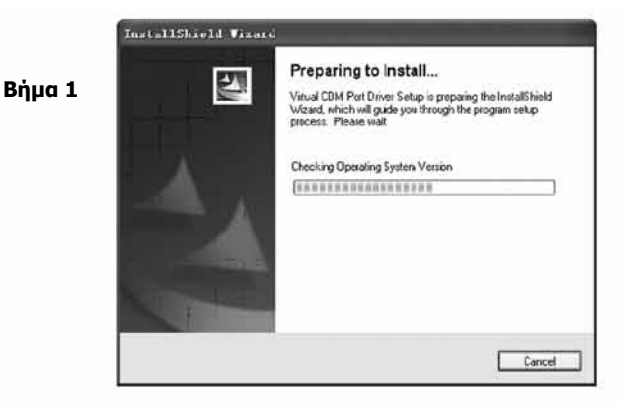

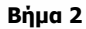

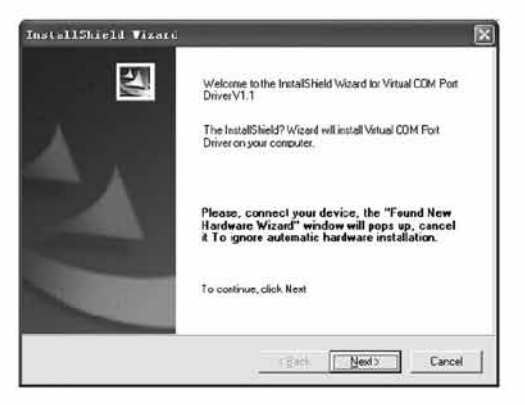

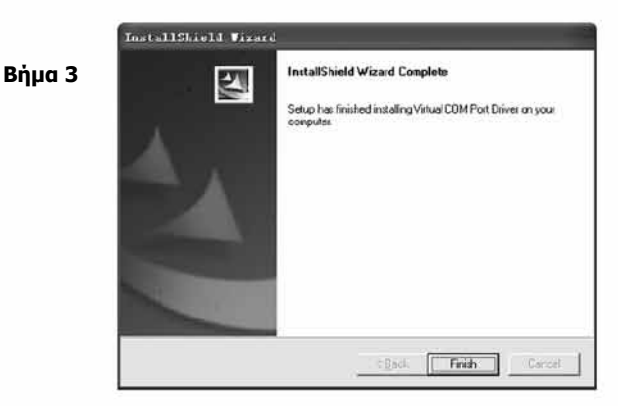

Επειδή η εγκατάσταση του ως άνω driver δημιουργεί μία εικονική θύρα COM περιγράφουμε πιο κάτω τον τρόπο που μπορείτε να ανακαλύψετε την θύρα αυτή:

#### **MAXI REST**

#### **Εύρεση της θύρας COM για να συνδέσουμε την Ταμειακή**

Ακολουθήστε τα βήματα παρακάτω για να μάθετε σε ποια θύρα μπορεί να συνδεθεί η ταμειακή μηχανή. Δεξί κλικ στο εικονίδιο "Ο υπολογιστής μου" στην επιφάνεια εργασίας, και επιλέξτε «Διαχείριση»:

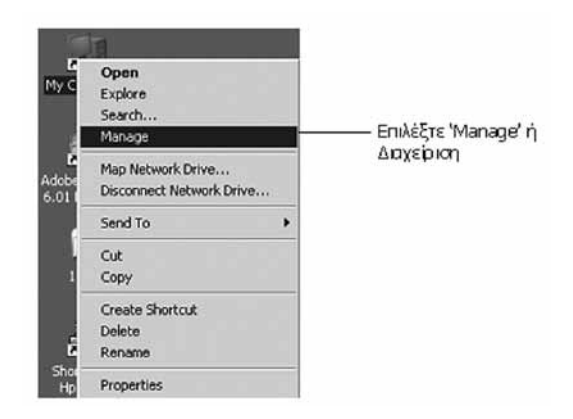

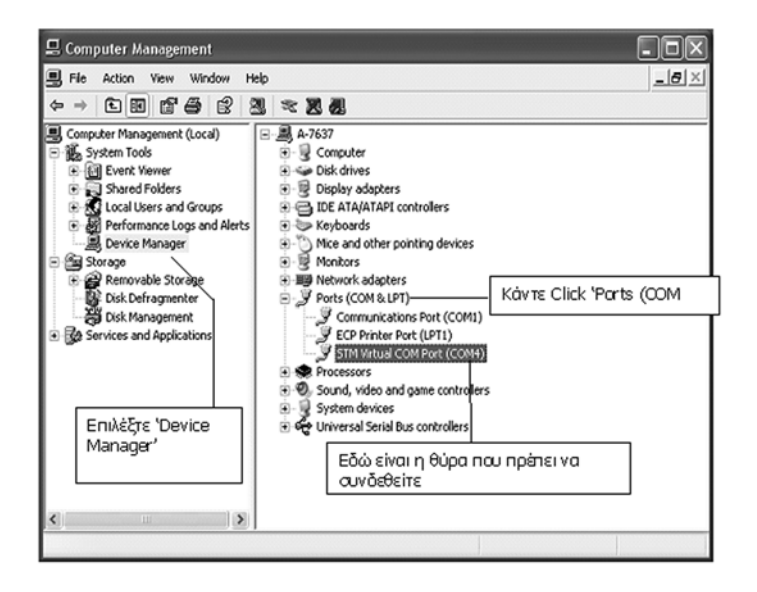

Στο πρόγραμμα επικοινωνίας τα κάτωθι μενού είναι διαθέσιμα

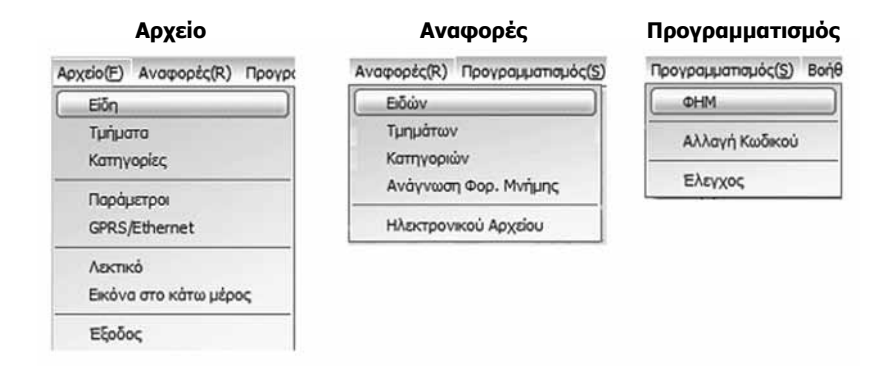

Επιλέξτε από το μενού Προγραμματισμός > ΦΗΜ για να ρυθμίσετε στο πρόγραμμα σε ποια θύρα είναι συνδεδεμένη η Ταμειακή μας μηχανή.

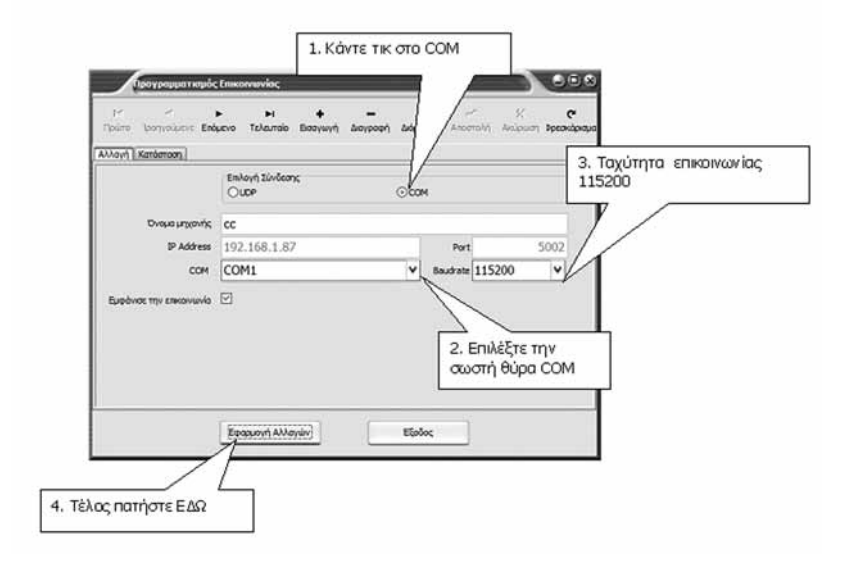

Μετά τις ρυθμίσεις, μπορείτε να κάνετε κλικ «Επικοινωνία/ Έλεγχος» για τη δοκιμή της επικοινωνίας.

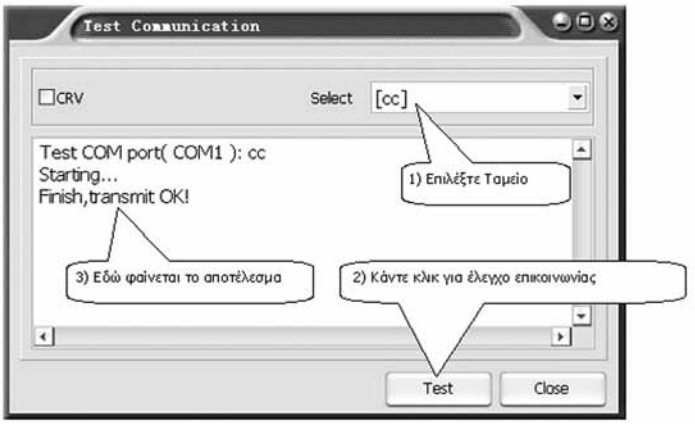

## **Σύνδεση Ταμειακής μέσω θύρας Ethernet**

1. Χρησιμοποιήστε το καλώδιο σύνδεσης Ethernet για να συνδέσετε την Ταμειακή με τον υπολογιστή.

2. Κάντε κλικ στο 'Προγραμματισμός > ΦΗΜ"για να ρυθμίσετε την επικοινωνία:

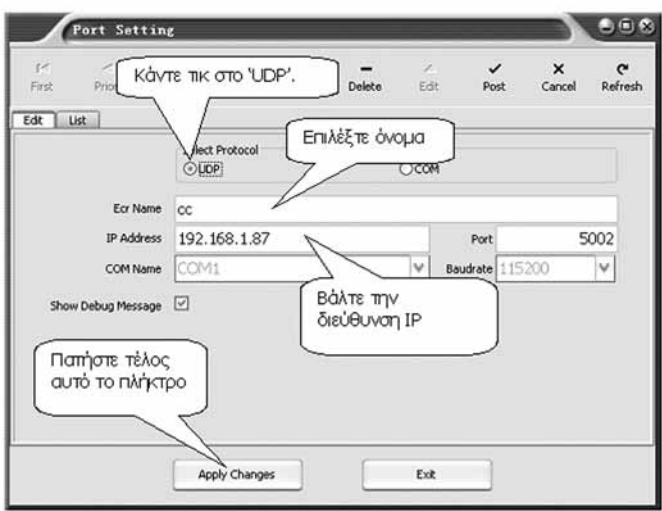

Μετά τις ρυθμίσεις, μπορείτε να κάνετε κλικ «Επικοινωνία/ Έλεγχος» για τη δοκιμή της επικοινωνίας.

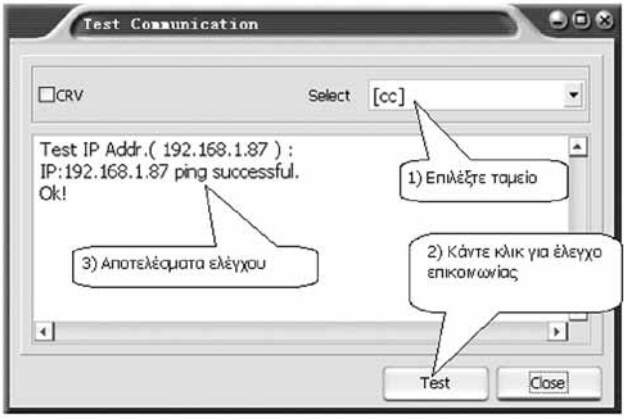

#### **Επιλογή τρόπου αποστολής GPRS / Ethernet**

Κάντε κλικ στο «Αρχείο > GPRS Ρύθμιση» για να ορίσετε τις παραμέτρους **GPRS .** Για να συνδεθείτε με τον SERVER της ΓΓΠΣ πρέπει να ρυθμίσετε τις κάτωθι παραμέτρους «GPRS APN»,

«GPRS User Name»,

«GPRS Password»

και τέλος επιλέξτε το 'GPRS», σαν τρόπος σύνδεσης με τον SERVER.

Για να συνδεθείτε με το διακομιστή μέσω **Ethernet,** θα πρέπει να ορισθούν τα κάτωθι:» «NETMARK»,

«GATEWAY» και «IP Ethernet» για να ρυθμίσετε τις παραμέτρους Ethernet με το χέρι ή απλά κάντε κλικ στο κουμπί «DHCP\_FLAG» το στοιχείο για να πάρει η Ταμειακή αυτόματα τις παραμέτρους του Ethernet.

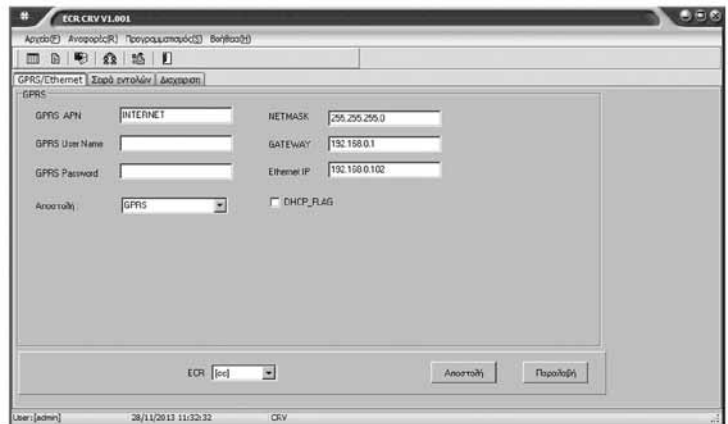

## **Ενημέρωση Τμημάτων.**

Επιλέξτε Αρχείο > Τμήματα.

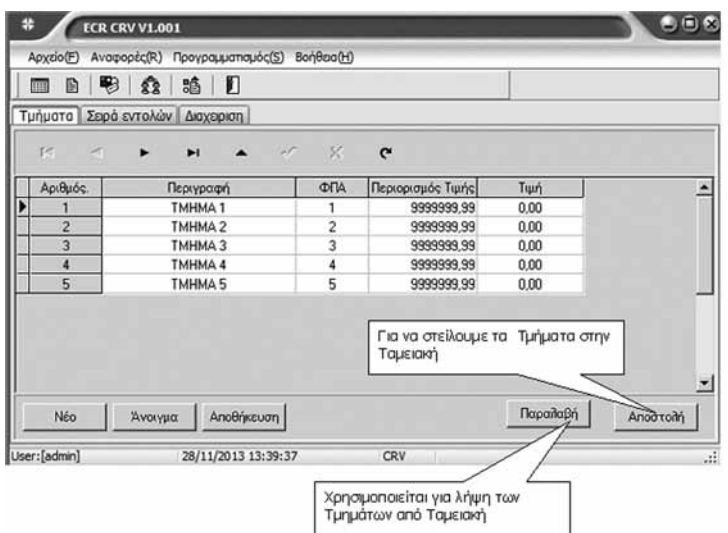

## **Ενημέρωση Ειδών**

Επιλέξτε από το μενού Αρχείο > Είδη

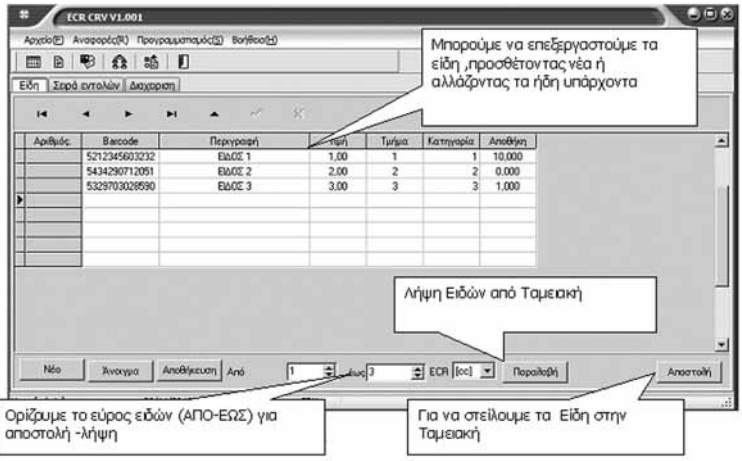

### **Προγραμματισμός Τίτλου Υπότιτλου**

Επιλέξτε από το μενού Αρχείο > Παράμετροι.

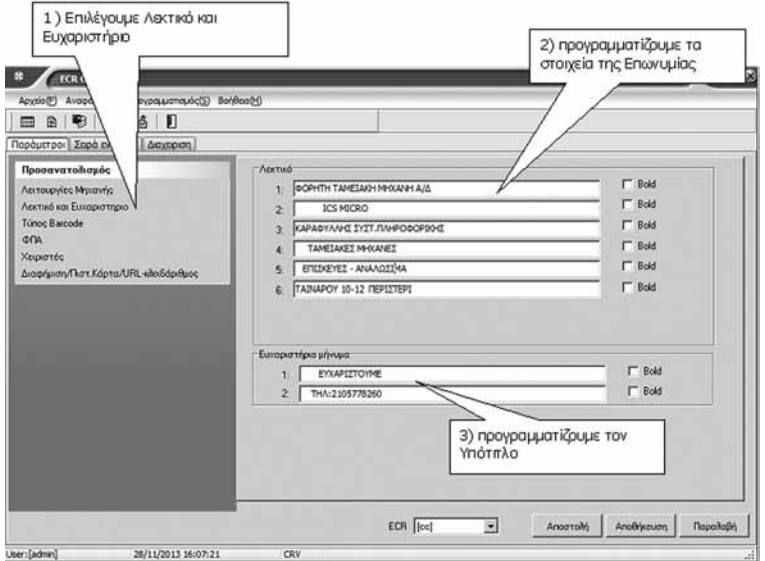

#### **Ενημέρωση γραφικού**

Επιλέξτε Αρχείο > Λεκτικό. Στην οθόνη εμφανίζεται ένα παράθυρο για να επιλέξουμε το γραφικό που θα εκτυπώνεται στο πάνω μέρος της απόδειξης.

**Σημείωση το γραφικό πρέπει να είναι τύπου bmp και μεγέθους μικρότερο από 4Κ.**

#### **Ενημέρωση ταμειακής με τον κλειδάριθμο ΑΕS**

Επιλέξτε Αρχείο > Παράμετροι Στην οθόνη εμφανίζεται το κάτωθι παράθυρο.

Επιλέγουμε: Διαφήμιση/Πιστ. Καρτα / URL-κλειδάριθμος

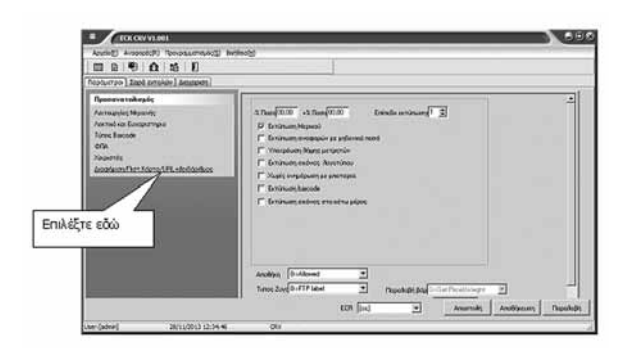

### **Τα στοιχεία που πρέπει να συμπληρωθούν είναι τα κάτωθι:**

#### **• Κλειδάριθμος**

Είναι μία σειρά από χαρακτήρες που μας δίνονται κατά την δήλωση της Ταμειακής.

#### **• URL**

Είναι η διεύθυνση που θα αποστέλλονται τα δεδομένα της Ταμειακής

#### **• VAT Reg No**

Είναι το ΑΦΜ του κατόχου την Ταμειακή μηχανή

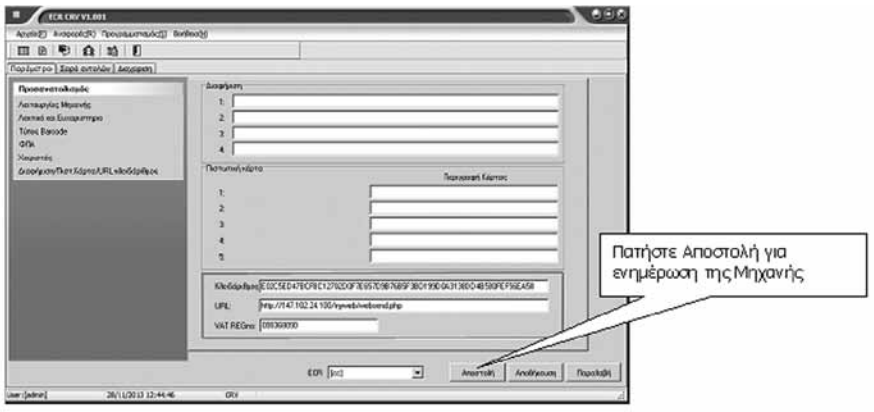

#### **ΦΟΡΟΛΟΓΙΚΗ ΑΝΑΦΟΡΑ**

Κάντε κλικ στο μενού Αναφορές > Ανάγνωση Φορολογικής μνήμης για λήψη Φορολογικής Αναφοράς.

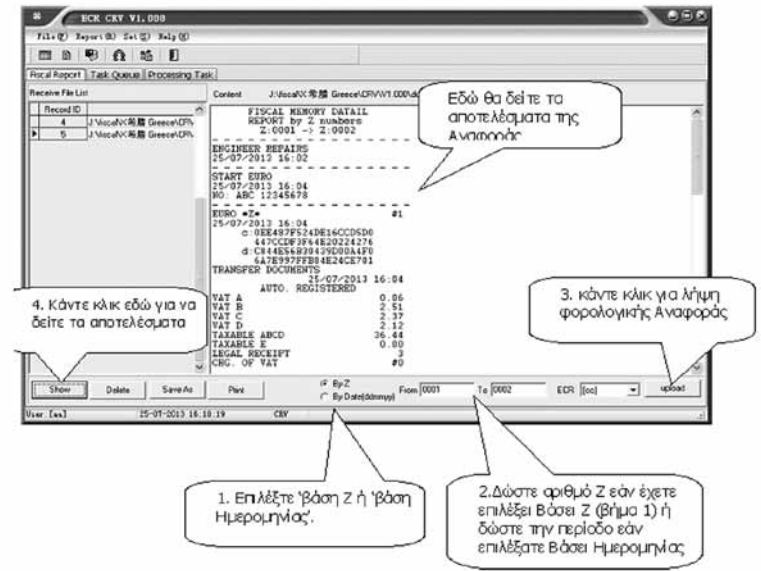

#### **ΚΩΔΙΚΟΙ ΣΦΑΛΜΑΤΩΝ**

- $FRR 1$ Λάθος Χειρισμός. Πιέστε ΑΚΥΡΩΣΗ.
- $FRR 2$ Λείπει ο Χειριστής (Εισάγεται χειριστή).
- $FRR 3$ Λάθος Δεδομένα. Έχετε πατήσει πολλά ψηφία. Πιέστε ΑΚΥΡΩΣΗ.
- $FRR 4$ ΛΑΘΟΣ ΧΕΙΡΙΣΤΗΣ. Εισάγεται σωστό αριθμό χειριστή.
- $FRR 5$ Λάθος Ποσότητα.
- $FRR 6$ Δεν επιτρέπεται ΔΙΟΡΘΩΣΗ. Πιέστε ΑΚΥΡΩΣΗ.
- $FRR 7$ Δεν επιτρέπεται έκπτωση. Πιέστε ΑΚΥΡΩΣΗ.
- $FRR 8$ Δεν επιτρέπεται ποσοστιαία ΑΥΞΗΣΗ. Πιέστε ΑΚΥΡΩΣΗ.
- $FRR 9$ Δεν επιτρέπεται ποσοστιαία ΕΚΠΤΩΣΗ. Πιέστε ΑΚΥΡΩΣΗ.
- $FRR 10$ Δεν επιτρέπεται η ΠΡΟΗΓΟΥΜΕΝΗ ΔΙΟΡΘΩΣΗ. Πιέστε ΑΚΥΡΩΣΗ.
- $ERR 11$ Λάθος Τιμή. Πιέστε ΑΚΥΡΩΣΗ.
- $FRR 12$ Λάθος Πλήκτρο. Πιέστε ΑΚΥΡΩΣΗ.
- $FRR 13$ Πρόβλημα επικοινωνίας με τον FTP.
- ERR 14 Απαγόρευση Μετρητών.
- $FRR 15-16$ Απαγόρευση Επιταγής.
- ERR 17 ΕΚΔΟΣΤΕ Ζ. Πρέπει να πάρετε υποχρεωτικά Ζ διότι έχει παρέλθει 24ωρο μετά την έκδοση της πρώτης απόδειξης.
- ERR 18 Πάρτε αναφορά μηδενισμού ειδών και συνεχίστε.
- ERR 19 Λάθος ώρα.
- $ERR 20$ Λάθος εισαγωγή barcode. Πιέστε ακύρωση.
- $ERR 21$ Λάθος ημέρα.

#### $ERR - 22$ **Λάθος εγραφή στην flash μνήμη.**

- $ERR 23$ Δεν έχετε βάλει το ΑΦΜ του πελάτη για αποστολή στην ΓΓΠΣ.
- $FRR 24$ Πολλά είδη στην απόδειξη (έως 100 είδη άνα απόδειξη μπορούν να τυπώθουν)
- $FRR 25$ Όχι reset συστήματος. Δεν έχει ολοκληρωθεί το reset.
- $ERR 26$ Barcode δεν εισήχθει. Τα barcode δεν κατέβηκαν στην ταμειακή
- $ERR 27$ Εκδώστε περιοδική αναφορά.
- $FRR 29$ Λάθος κωδικός (password)
- $ERR 30$ Πάρτε Ζ....
- $ERR 31$ > 24 ώρες εκδόστε Ζ αναφορά (έχουν περάσει 24 ώρες από το προηγούμενο Ζ)
- $FRR 32$ > 48 ώρες εκδόστε Ζ αναφορά (έχουν περάσει 48 ώρες από το προηγούμενο Ζ)
- $ERR 34$ Λάθος δεδομένα. Τα δεδομένα που εισαγάγατε είναι λάθος. Πιέστε ακύρωση.
- ERR 35 Ανύπαρκτος χειριστής
- ERR 36 Μνήμη ταμίων γεμάτη.

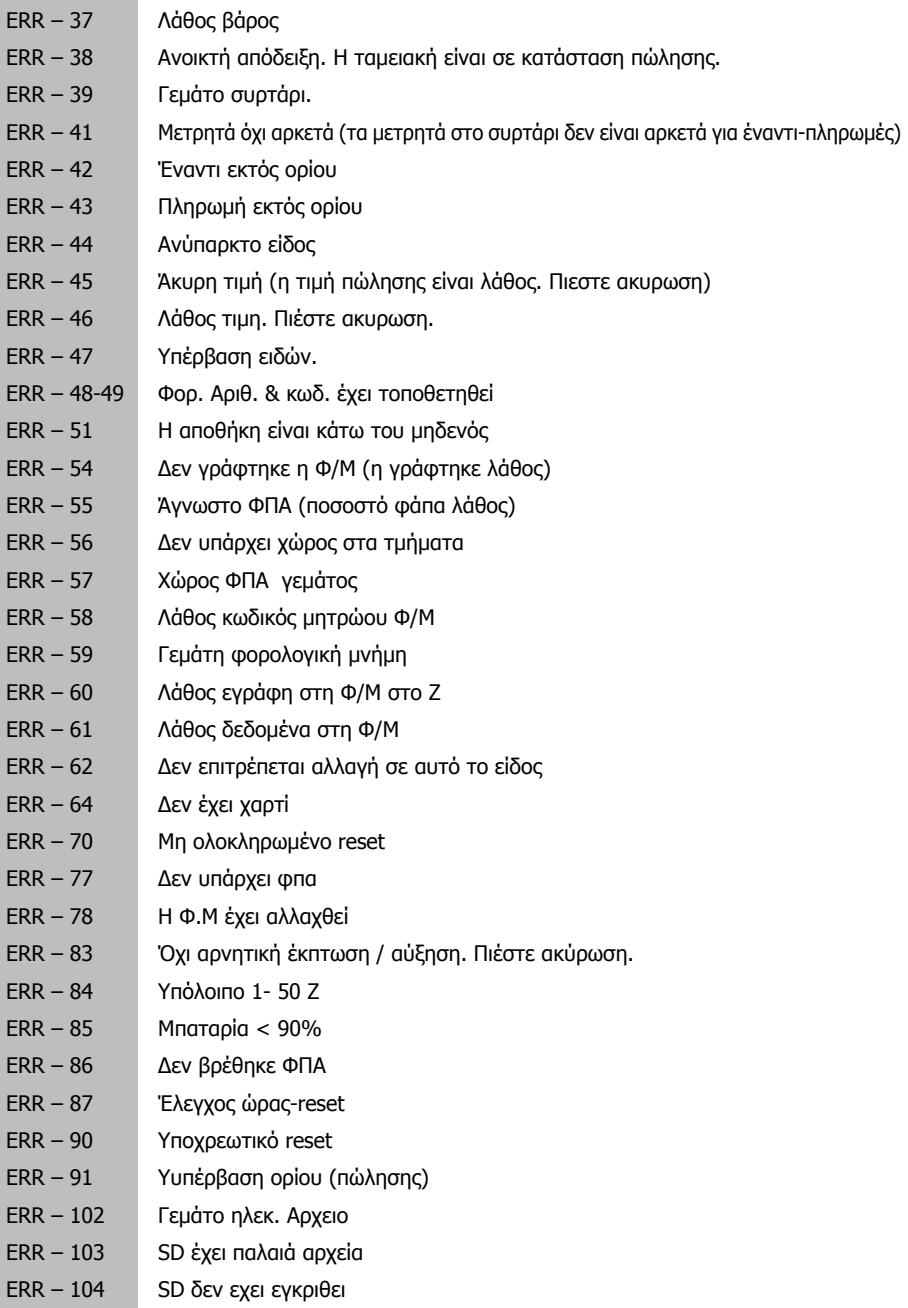

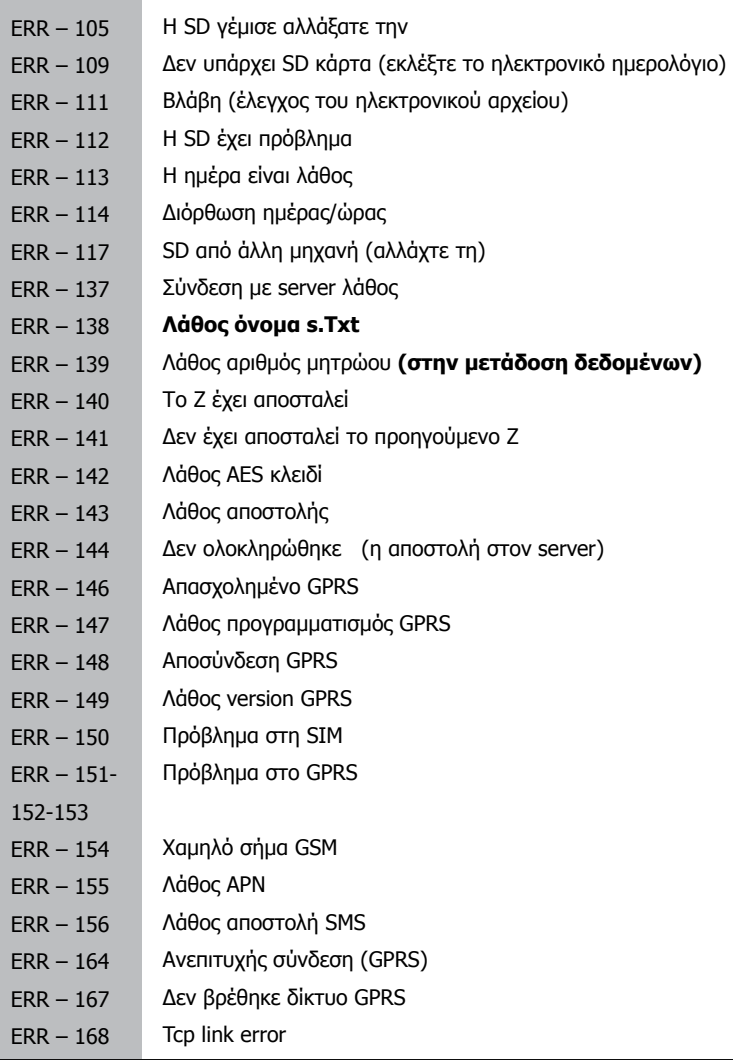

### **ΛΑΘΗ ΣΥΣΚΕΥΗΣ**

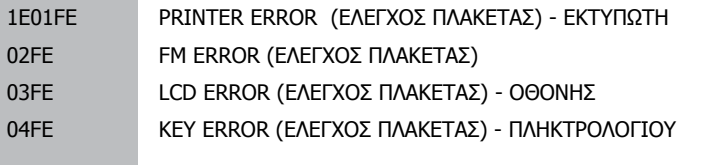

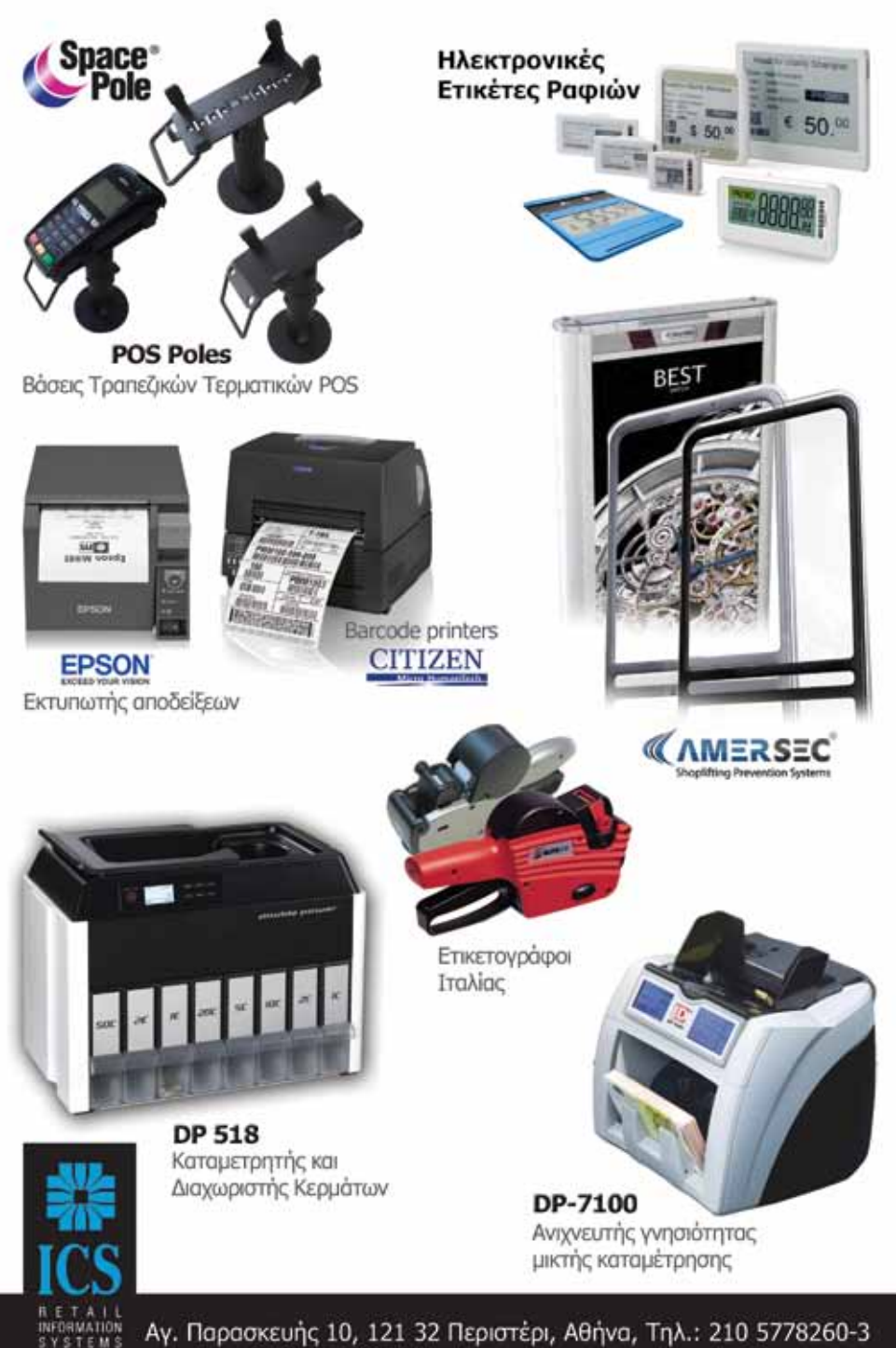

EXPREYARNT AT

Αγ. Παρασκευής 10, 121 32 Περιστέρι, Αθήνα, Τηλ.: 210 5778260-3 Fax: 210 5754285, http://www.ics.gr, e-mail: sales@ics.gr